# EPSON STYLUS<sub>M</sub> PHOTO RX585 / 610 Series

# Alap[vető művelete](#page-3-1)k út[mutató](#page-24-0) **[-számítógép](#page-6-1) nélk[üli használathoz-](#page-26-1)**

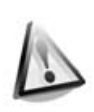

**[Biztonsági előírások](#page-10-0)** [Fontos biztonsági előírások .............. 3](#page-11-0)

[Kezelőpanel ...................................... 4](#page-11-2)

[Papírválasztás................................... 7](#page-14-0) [Papír betöltése.................................. 8](#page-14-1)

[A CD/DVD lemezek betöltése ......... 10](#page-18-0) A CD/DVD lemezek eltávolítása...... 11

[a dokumentumasztalra ............... 12](#page-22-0) [Fényképmásolás............................. 12](#page-22-1) [Dokumentumok másolása .............. 14](#page-22-2)

**[A CD/DVD lemezek kezelése](#page-16-0)**

**[A kezelőpanel funkciói](#page-11-1)**

**[Papírkezelés](#page-13-0)**

**[Másolás](#page-21-0)**

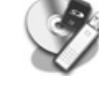

### **[Adatok mentése](#page-29-0)**

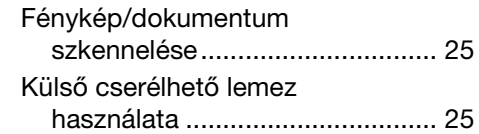

#### **[A tintapatronok cseréje](#page-31-1)**

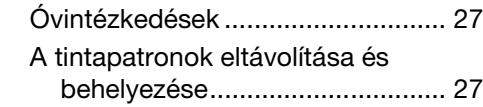

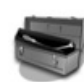

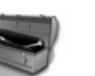

### **[Karbantartás](#page-38-0)**

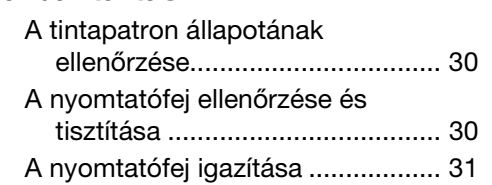

### **Problémák megoldása**

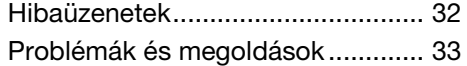

### **Panelbeállítások összefoglalása**

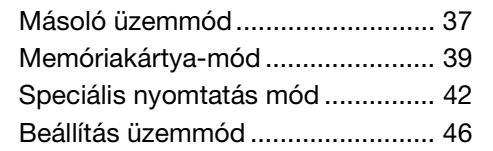

**Magyar**

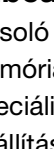

### **Nyomtatás memóriakártyáról**

Az eredeti példány ráhelyezése

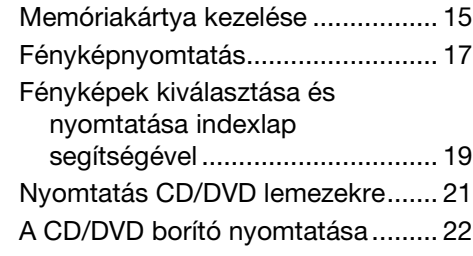

### **Nyomtatás külső eszközről**

Cserélhető lemezről ........................ 23 PictBridge vagy USB DIRECT-PRINT használata................................... 23

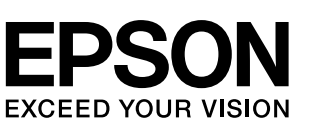

### **Hol található információ?**

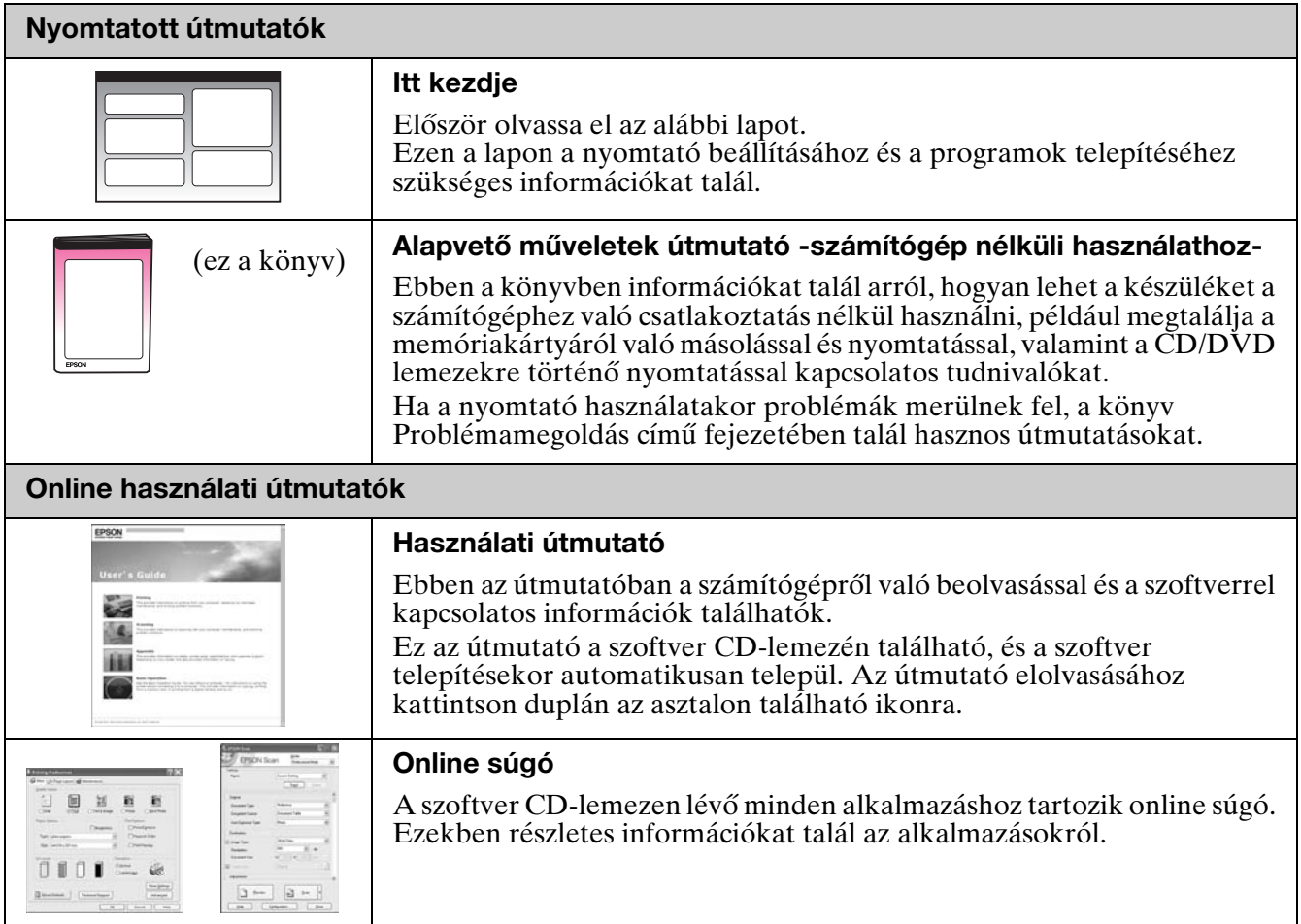

### **A Vigyázat!, Figyelem! és Megjegyzés címkével megjelölt utasítások**

Az útmutató olvasása során tartsa szem előtt a következő alapelveket:

**W Vigyázat:** Az ilyen utasításokat a testi sérülések elkerülése érdekében gondosan be kell tartani. **E Figyelem:** A figyelmeztetéseket a berendezés megsérülésének elkerülése végett kell betartani. **Megjegyzés:** A megjegyzések fontos információkat tartalmaznak a nyomtatóról. **Tipp:** A tippek tanácsokkal szolgálnak a nyomtató használatához.

**Szerzői jogi tájékoztató**

A jelen kiadvány semelyik része sem reprodukálható, tárolható visszakereső-rendszerben vagy vihető át bármiféle eszközzel, elektronikusan, mechanikusan, fénymásolással, felvétellel vagy bármilyen más módszerrel a Seiko Epson Corporation előzetes írásbeli engedélye nélkül. A jelen dokumentumban lévő információk csak az ezzel a készülékkel történő felhasználásra vonatkoznak. Az Epson nem felelős az olyan esetekért, amikor ezeket az információkat más készülékekre alkalmazzák.

Sem a Seiko Epson Corporation, sem bármely leányvállalata nem vállal felelősséget a termék megvásárlójának vagy harmadik félnek olyan káráért, veszteségéért, költségéért vagy kiadásáért, amely a következőkből származik: baleset, a termék nem rendeltetésszerű vagy helytelen használata, a termék jogosulatlan módosítása, javítása vagy megváltoztatása, illetve (az Egyesült Államok kivételével) a Seiko Epson Corporation üzemeltetési és karbantartási utasításainak nem pontos betartása.

A Seiko Epson Corporation nem vállal felelősséget az olyan károkért és problémákért, amelyek a Seiko Epson Corporation által Eredeti Epson terméknek, vagy az Epson által jóváhagyott terméknek nem minősített kiegészítők vagy fogyóeszközök használatából származnak. A Seiko Epson Corporation nem tehető felelőssé az olyan károkért, amelyek a Seiko Epson Corporation által jóváhagyott Epson terméknek nem minősített bármely csatlakozókábel használatából következő elektromágneses interferenciából származnak.

Az EPSON<sup>®</sup> a Seiko Epson Corporation bejegyzett védjegye, míg az EPSON STYLUS™ és az Exceed Your Vision annak védjegye. A PRINT Image Matching™ és a PRINT Image Matching logó a Seiko Epson Corporation védjegyei. Copyright © 2001 Seiko Epson Corporation. Minden jog fenntartva.

Az USB DIRECT-PRINT™ és az USB DIRECT-PRINT embléma a Seiko Epson Corporation védjegye. Copyright © 2002 Seiko Epson Corporation. Minden jog fenntartva.

A DPOF™ a CANON Inc., az Eastman Kodak Company, a Fuji Photo Film Co., Ltd. és a Matsushita Electric Industrial Co., Ltd védjegye. Az SDHC™ védjegy.

A Memory Stick, Memory Stick Duo, Memory Stick PRO, Memory Stick PRO Duo, Memory Stick Micro, MagicGate Memory Stick, és a MagicGate Memory Stick Duo a Sony Corporation bejegyzett védjegyei.

Az xD-Picture Card™ a Fuji Photo Film Co., Ltd. védjegye.

A Zip® az Iomega Corporation bejegyzett védjegye.

A BLUETOOTH® szó és logó a Bluetooth SIG, Inc. bejegyzett védjegye, és a Seiko Epson Corporation licenc alatt használja.

**Általános megjegyzés:** Minden más, a szövegben említett terméknév kizárólag azonosítási célokat szolgál, és a megfelelő tulajdonosok védjegye. Az Epson ezekkel a védjegyekkel kapcsolatban semmiféle jogra nem tart igényt.

### **Fontos biztonsági előírások**

Mielőtt használatba venné a nyomtatót, olvassa el az alábbi biztonsági előírásokat:

- A nyomtatóhoz csak a mellékelt tápkábelt használja. Más kábel használata áramütést okozhat és tűzveszélyes. Más berendezéssel ne használja a mellékelt kábelt.
- Győződjön meg róla, hogy a tápkábel megfelel az összes helyi biztonsági előírásnak.
- Csak a címkén feltüntetett paraméterekkel rendelkező hálózati feszültséget használjon.
- A nyomtatót helyezze olyan fali konnektor közelébe, ahol a tápkábelt könnyen ki lehet húzni.
- Óvja a tápkábelt a sérülésektől és a kopástól.
- Győződjön meg arról, hogy a hosszabbítóba csatlakoztatott eszközök összesített áramfelvétele ne haladja meg a fali csatlakozóaljzat által leadható maximális értéket.
- Ne helyezze a készüléket olyan helyre, ahol a hőmérséklet és a páratartalom gyorsan változhat, illetve ahol a készülék ütődhet, rázkódhat, ahol por szállhat bele vagy közvetlen napfény érheti.
- Ne zárja el és ne fedje le a burkolaton levő nyílásokat, és ne helyezzen beléjük tárgyakat.
- Helyezze a nyomtatót stabil, sík felületre, amely minden irányban nagyobb a készüléknél. A készülék döntött helyzetben nem működik megfelelően. Ügyeljen rá, hogy a megfelelő szellőzés érdekében a nyomtató hátulja legalább 10 cm-re legyen a faltól.
- Nyomtatás, másolás, nyomtatás és beolvasás közben ne nyissa fel a lapolvasó egységet.
- Ne érintse meg a fehér, lapos kábelt a nyomtató belsejében.
- Ne öntsön folyadékot a nyomtatóra.
- Ne használjon a nyomtató közelében gyúlékony gázokat tartalmazó aeroszolos termékeket. Az ilyen termékek használata tüzet idézhet elő.
- A dokumentációban ismertetett eseteket kivéve ne próbálkozzon a nyomtató javításával.
- Húzza ki a nyomtatót, és vigye szakemberhez a készüléket a következő esetekben: a tápkábel vagy a tápcsatlakozó megsérült; folyadék került a nyomtatóba; a nyomtató leesett vagy megsérült; a nyomtató nem rendeltetésszerűen működik vagy teljesítményében jelentős változás állt be.
- A nyomtatót tárolás és szállítás közben nem szabad megdönteni, oldalára vagy felfordítva elhelyezni, ellenkező esetben a tinta kifolyhat a patronból.
- Ügyeljen arra, hogy a lapolvasó egység becsukásakor ne csípje oda az ujját.
- Ne nyomja túlságosan erősen a dokumentumasztalt az eredetik elhelyezése közben.

### *A tintapatronokra vonatkozó biztonsági előírások*

- A tintapatronokat olyan helyen tárolja, ahol gyermekek nem érhetik el őket; ne igya meg a tintát.
- Ha a tinta a bőrére kerül, szappanos vízzel mossa le. Ha a szemébe kerül tinta, azonnal mossa ki bő vízzel. Ha ezután sem szűnik meg a kellemetlen érzés, vagy látási zavarok jelentkeznek, haladéktalanul forduljon orvoshoz.
- Ne rázza meg a tintapatronokat, ha már kivette őket a csomagolásából, különben a tinta kifolyhat.
- Ha későbbi felhasználás céljából kiveszi a tintapatront, óvja a tintaátömlő nyílást a portól és szennyeződésektől, és ugyanabban a környezetben tárolja, mint a nyomtatót. Ne érjen a tintaátömlő nyíláshoz és a környékéhez.

# <span id="page-3-1"></span><span id="page-3-0"></span>**A kezelőpanel funkciói**

# **Kezelőpanel**

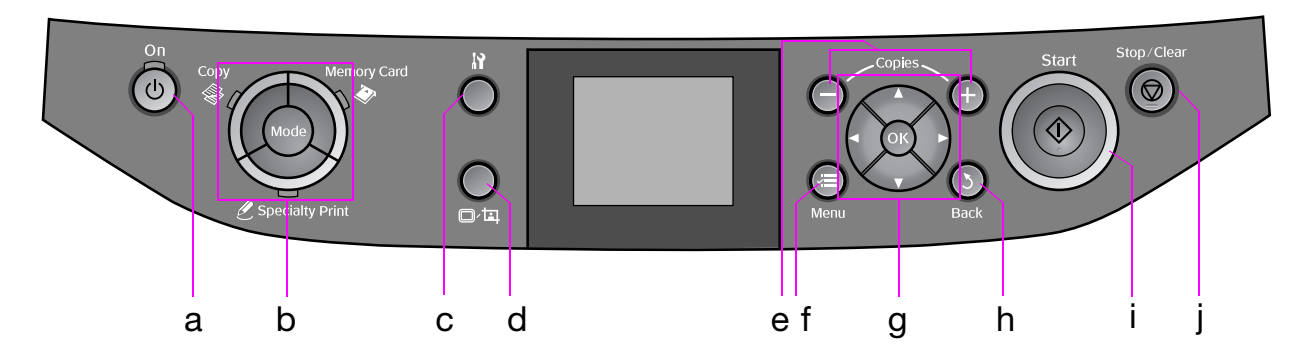

A vezérlőpanel kinézete a helytől függően változik.

### *Gombok*

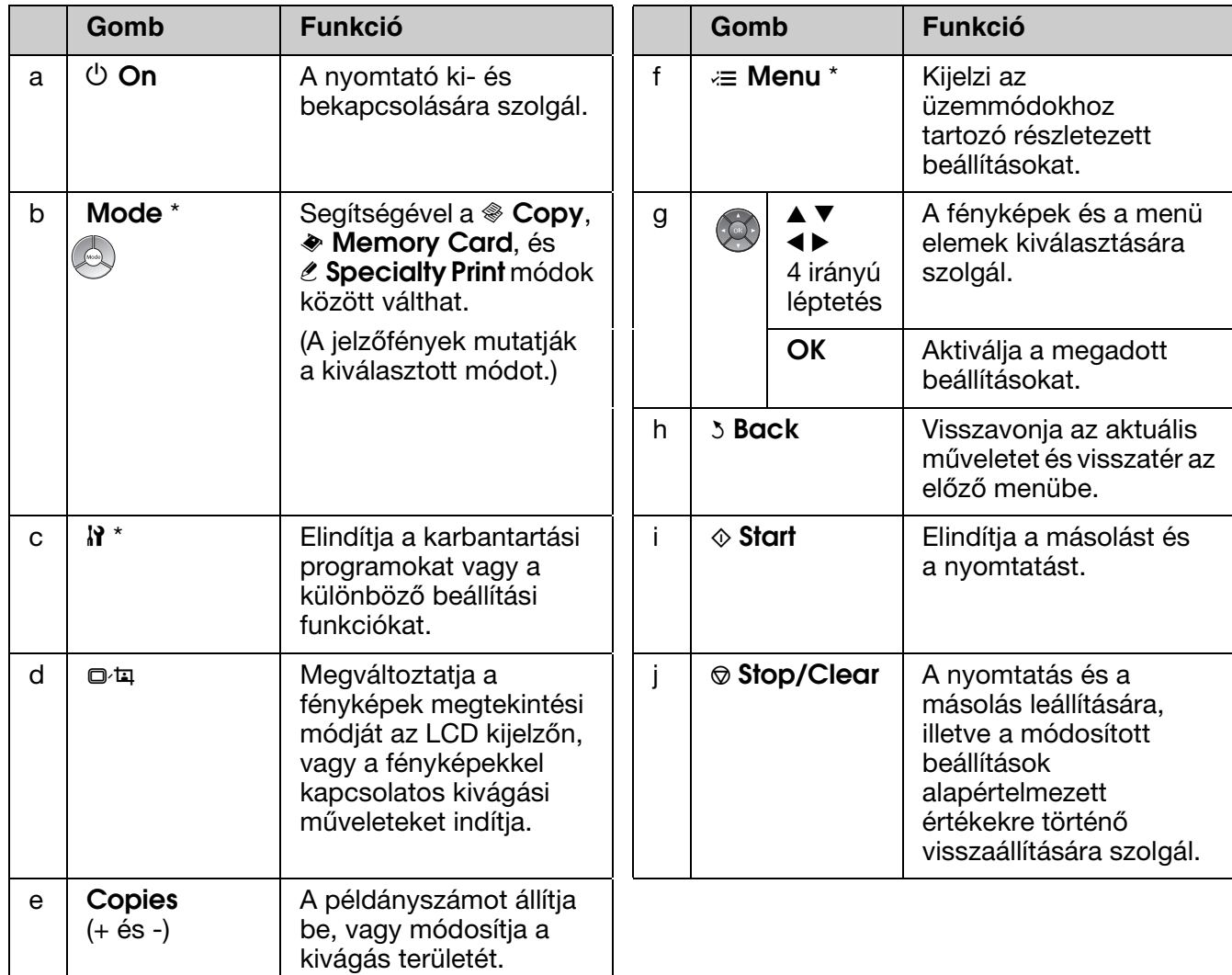

\* A különböző módokhoz tartozó elemekkel kapcsolatos részletekért lásd: "Panelbeállítások összefoglalása", 37. oldal.

### *LCD kijelző*

### **Megjegyzés:**

Az LCD kijelző különböző, kisméretű világos vagy sötét foltot tartalmazhat, és funkciói miatt egyenetlen fényerővel világíthat. Ezek a jelenségek a normál működéshez tartoznak, és nem jeleznek hibát vagy sérülést.

### **Az LCD kijelző használata**

Kövesse az alábbi lépéseket, ha az LCD kijelzőn kívánja kiválasztani és módosítani a menübeállításokat és fényképeit.

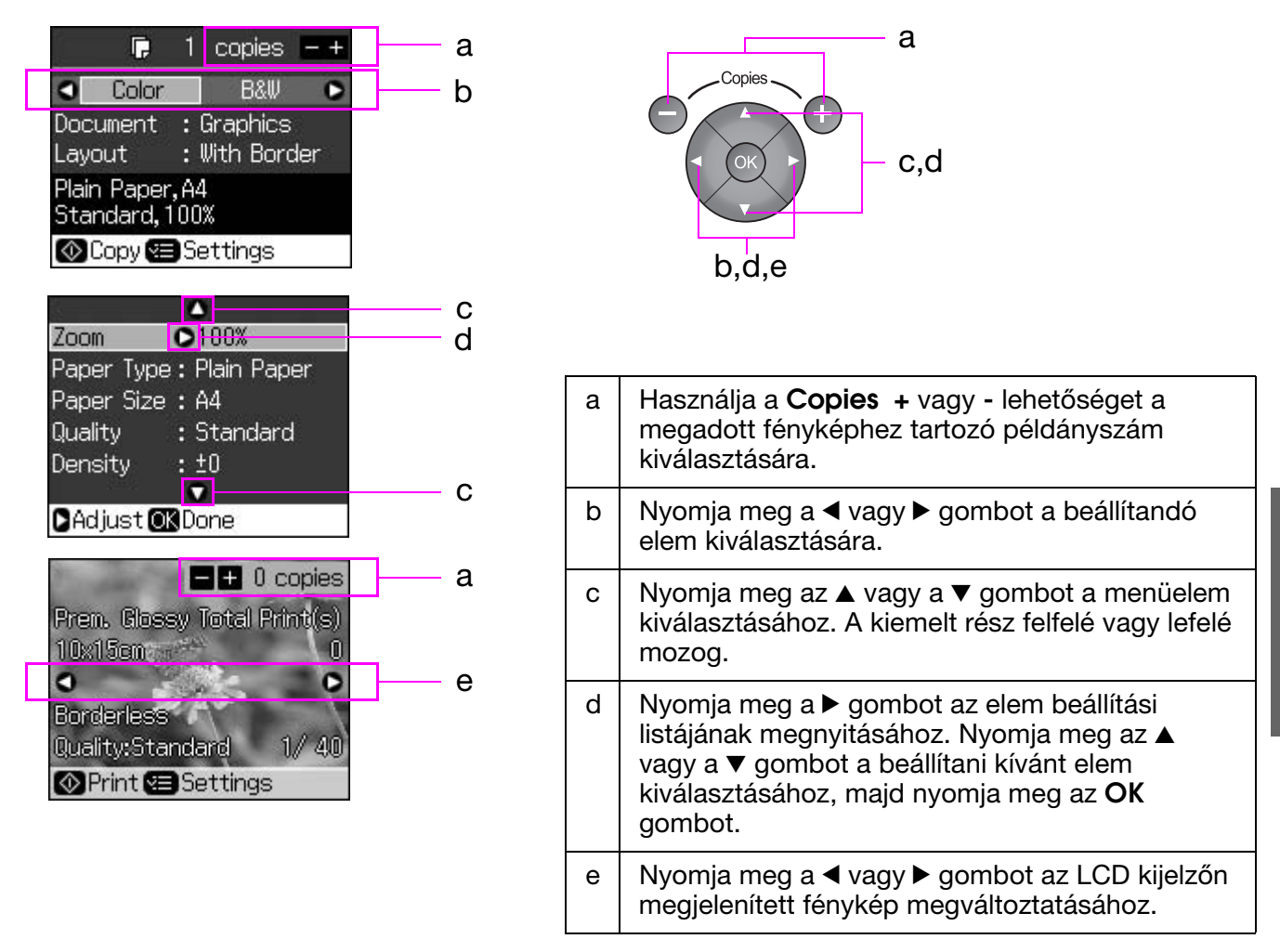

### **Energiatakarékossági funkció**

Ha több, mint 3 percig nem nyom le egyetlen gombot sem, akkor a nyomtató inaktív állapotba kerül vagy egy fényképsorozat vetítése kezdődik meg, ha a **Screen Saver Settings** (Képernyőkímélő beállítások) a **Memory Card Data** (Memóriakártya adatok) lehetőségre van állítva.

A kis energiafogyasztás érdekében 13 percnyi inaktivitás után a képernyő kialszik, majd a **Mode** jelzőfények ki- és bekapcsolódnak, az óramutató járásával megegyező mozgást mutatva.

A **<sup>O</sup> On** gomb kivételével bármelyik gomb megnyomásával visszaállíthatja a kijelző előző állapotát.

### **AZ LCD kijelzőn látható fényképek megváltoztatása**

A kijelzőt a  $\Box$  a gomb segítségével változtathatja meg.

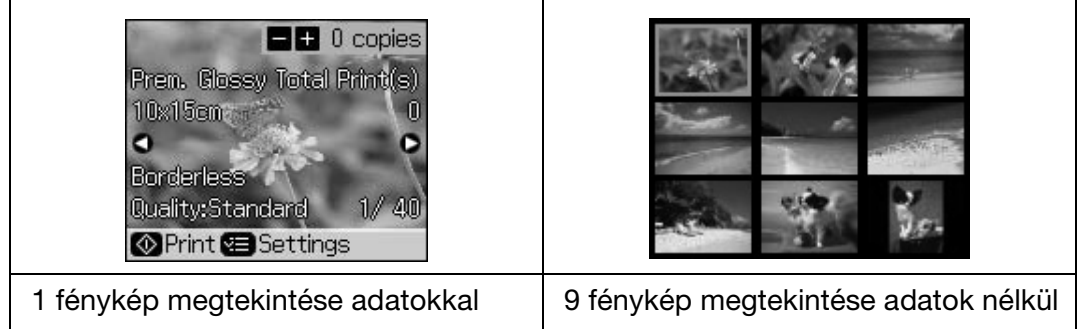

# <span id="page-6-2"></span><span id="page-6-1"></span><span id="page-6-0"></span>**Papírválasztás**

A nyomtatás előtt el kell végezni a papír típusának helyes beállítását. Ez a fontos beállítás határozza meg azt, hogy milyen módon lesz alkalmazva a tinta a papíron.

### **Megjegyzés:**

❏ A speciális papírok elérhetősége országonként változik.

❏ Az alábbi speciális Epson papírok cikkszáma az Epson támogatási weblapján található.

Válasszon a következő papírtípusok és beállítások közül:

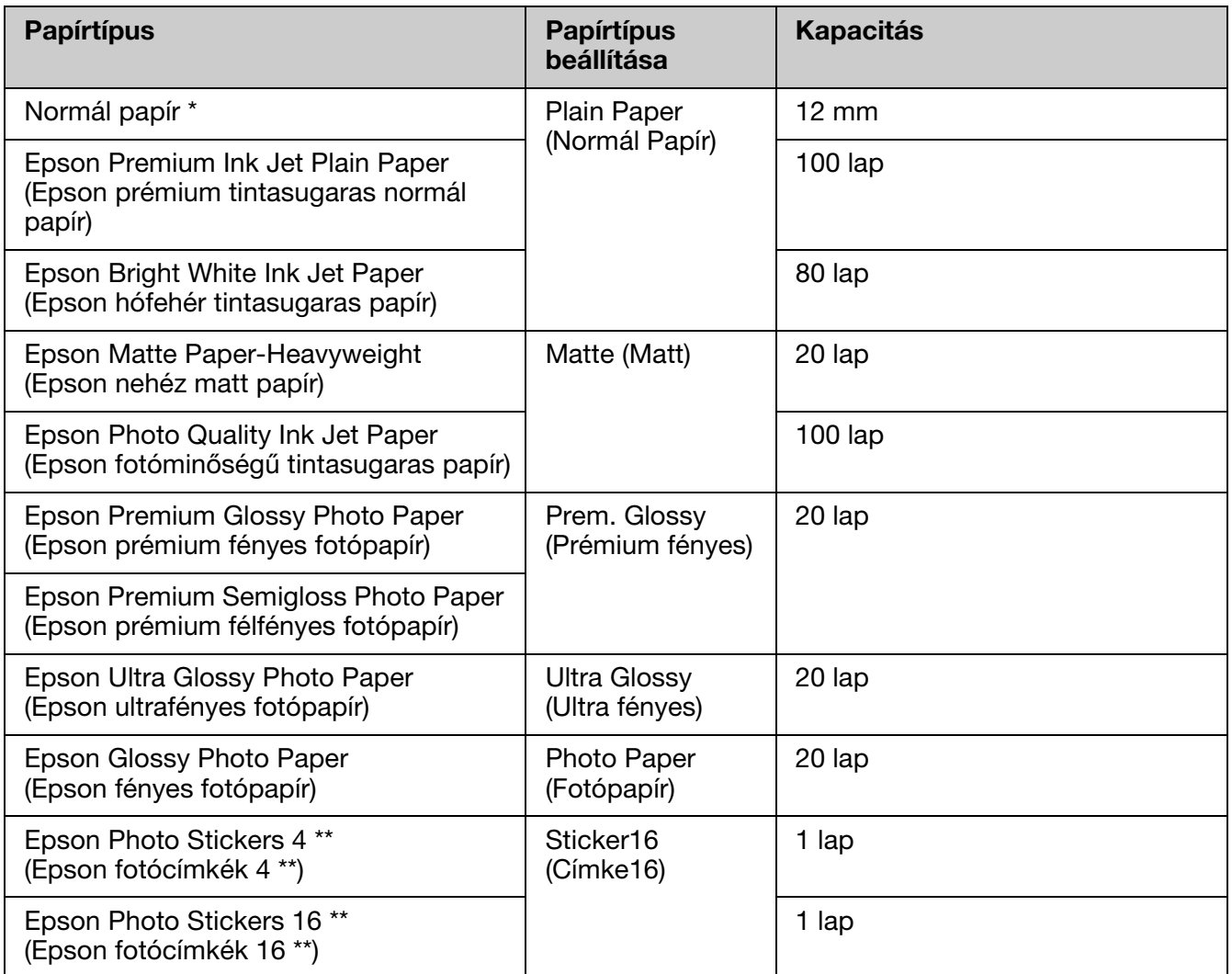

\* A felhasznált papír tömege 64 és 90 g/m2 között változhat.

\*\* Bizonyos papírtípusok nem minden esetben használhatóak.

# <span id="page-7-1"></span><span id="page-7-0"></span>**Papír betöltése**

1. Nyissa ki és húzza ki a papírtámaszt.

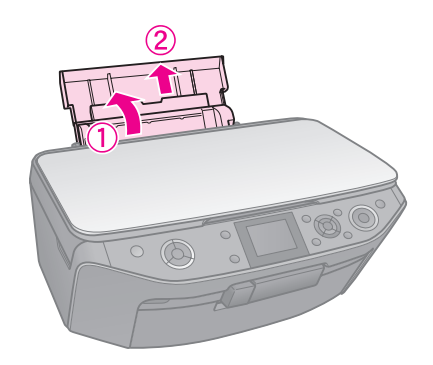

2. Nyissa ki az elülső fedelet.

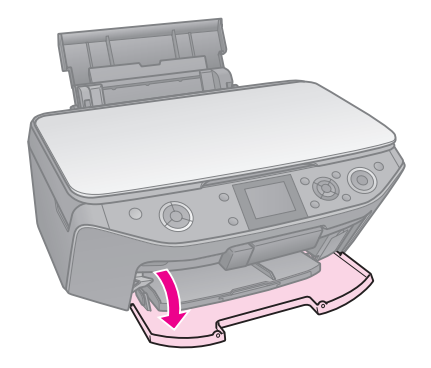

3. Csúsztassa ki az elülső adagolót.

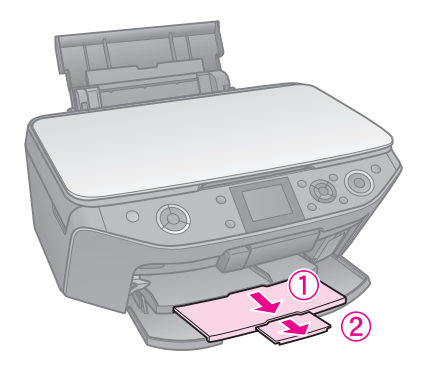

### **Megjegyzés:**

Győződjön meg arról, hogy az elülső adagoló papír állásban legyen (alsó állás). Ha az állás nem megfelelő, mozgassa az adagoló kart felfelé és pozícionálja megfelelő állásba az adagolót.

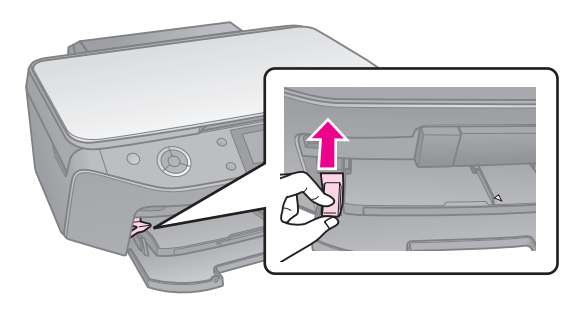

4. Csúsztassa a papírvezetőt.

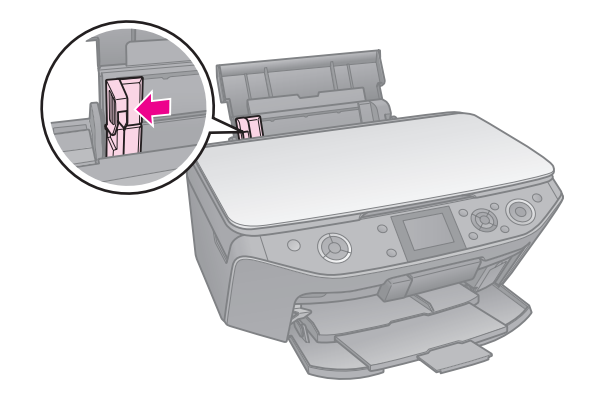

5. A papírt hosszában, nyomtatandó felülettel felfelé töltse be, akkor is ha fekvő tájolású képet nyomtat.

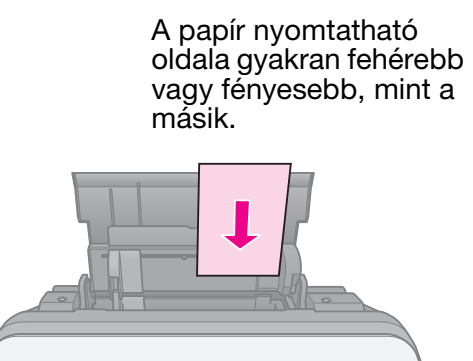

6. Helyezze a fülek mögé.

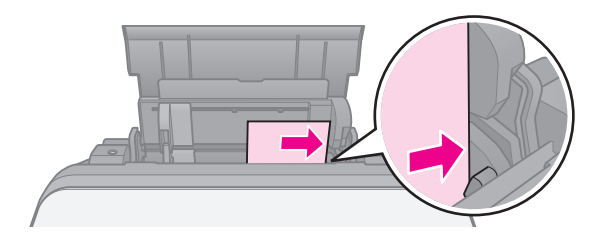

7. Tolja ki a jobbra a papírvezetőt. Ellenőrizze, hogy a papír a bal papírvezetőn található $\stackrel{\text{\tiny def}}{=}$  jelzés alatt marad-e.

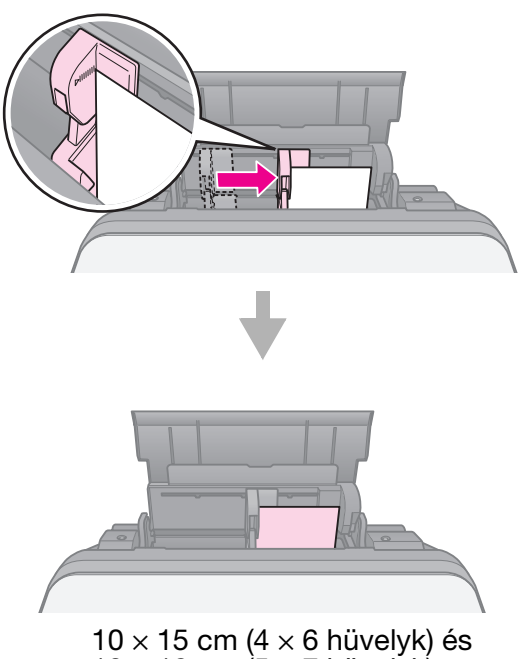

13  $\times$  18 cm (5  $\times$  7 hüvelyk)

A4 méretű papír betöltéséhez ugyanezeket a lépéseket kövesse.

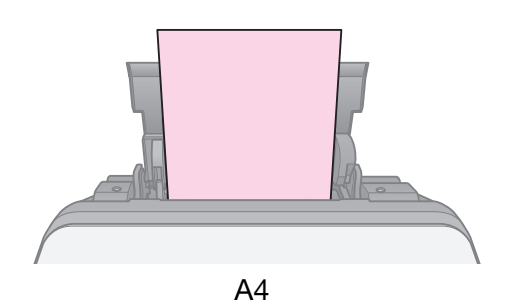

# **A CD/DVD lemezek kezelése**

### **Q** Figyelem:

A CD/DVD tálcát sík helyen tárolja. A deformálódott vagy sérült CD/DVD tálca hibás működéshez vezethet.

#### **Megjegyzés:**

- ❏ Ügyeljen arra, hogy az adat, a zene vagy videó a CD/DVD lemezre történő nyomtatás előtt a lemezre kerüljön.
- ❏ A nyomtatandó felület nedvessége szintén maszatolódáshoz vezethet.
- ❏ A nyomtatott felület sérülékeny közvetlenül a nyomtatás után.
- ❏ Ellenőrizze, hogy minden nyomtatott CD/DVD lemez tökéletesen megszáradt-e, mielőtt használná őket vagy a nyomtatott felületükhöz nyúlna.
- ❏ A nyomtatott felületű CD/DVD lemezt soha ne szárítsa közvetlen napfényben.
- ❏ Ha a nyomtató a CD/DVD tálcára vagy a belső átlátszó alkatrészre is nyomtat véletlenül, akkor azonnal törölje le a tintát.
- ❏ 8 cm átmérőjű mini CD lemezekre történő nyomtatáshoz használja az EPSON Print CD programot, mely a szoftver CD-lemezen található. A részletekhez lásd: on-line *Használati útmutató*.

### **A CD/DVD lemezek betöltése**

1. Zárja be az elülső adagoló hosszabbítóját.

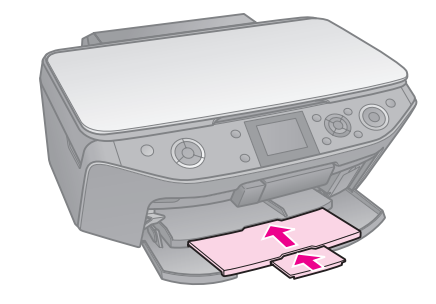

2. Mozgassa az adagoló kart lefelé, amíg az elülső adagoló CD/DVD állásba nem kerül (felső állás).

### $\bf{B}$  **Figyelem**

Ne mozgassa az adagoló kart, ha a nyomtató egyéb műveletet végez.

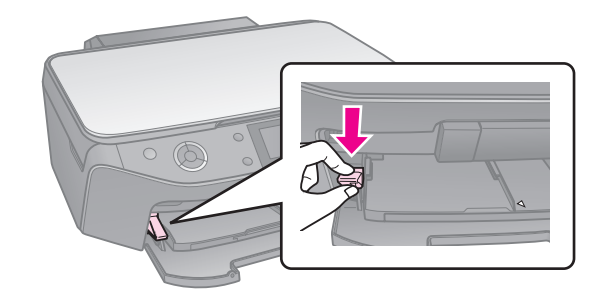

3. Távolítsa el a 8 cm-es CD/DVD adaptert és helyezze a CD/DVD lemezt a tálcára.

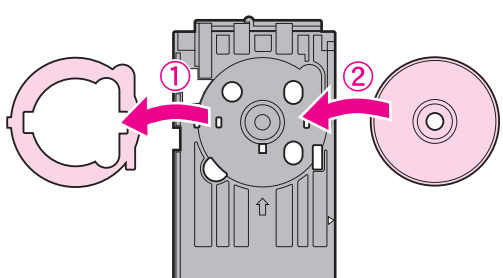

A címke felülete nézzen felfelé.

4. Helyezze be a tálcát a nyomtatóba.

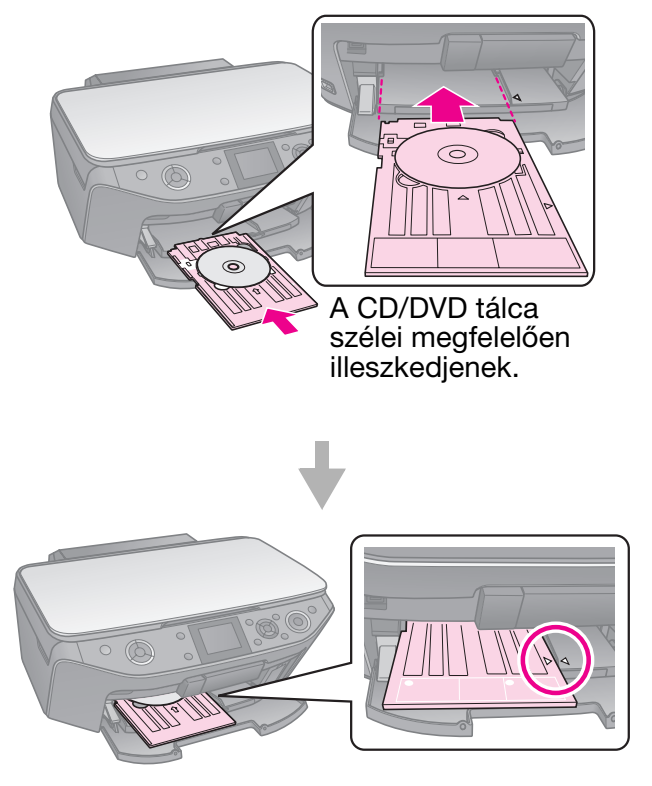

### <span id="page-10-0"></span>**A CD/DVD lemezek eltávolítása**

- 1. Ellenőrizze, hogy a nyomtatás sikeresen befejeződött-e.
- 2. Távolítsa el a CD/DVD tálcát úgy, hogy egyenesen kihúzza az elülső adagolóból.
- 3. Mozgassa felfelé az adagoló kart az elülső adagoló eredeti helyzetbe történő állításához.

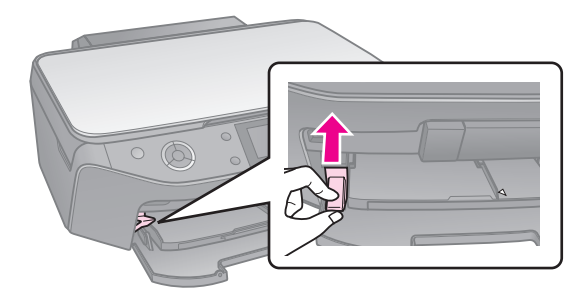

### <span id="page-11-0"></span>**Megjegyzés:**

- ❏ Előfordulhat, hogy a másolat mérete kis mértékben eltér az eredetiétől.
- ❏ A használt papír típusától függően a lap tetején és alján romolhat a másolás minősége, illetve elkenődhet a nyomat.

### <span id="page-11-3"></span><span id="page-11-1"></span>**Az eredeti példány ráhelyezése a dokumentumasztalra**

1. Nyissa ki a dokumentumfedelet, majd helyezze el az eredeti dokumentumot a dokumentumasztalon másolandó oldallal lefelé.

### Fényképek vagy dokumentum:

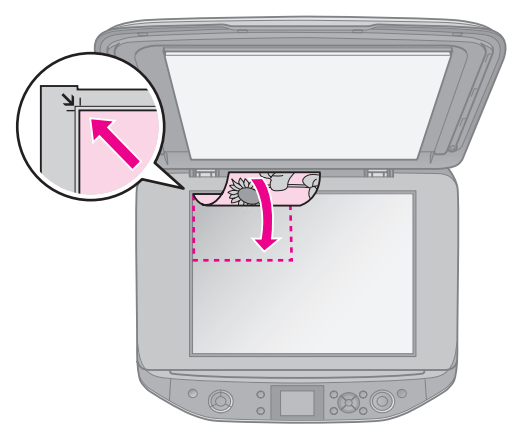

CD/DVD:

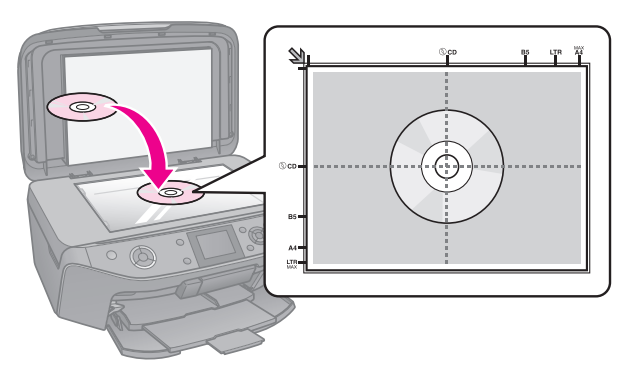

2. Zárja le a fedelet.

### **Tipp:**

Ha vastag vagy nagy méretű dokumentumról készít másolatot, leveheti a dokumentumfedelet a készülékről.

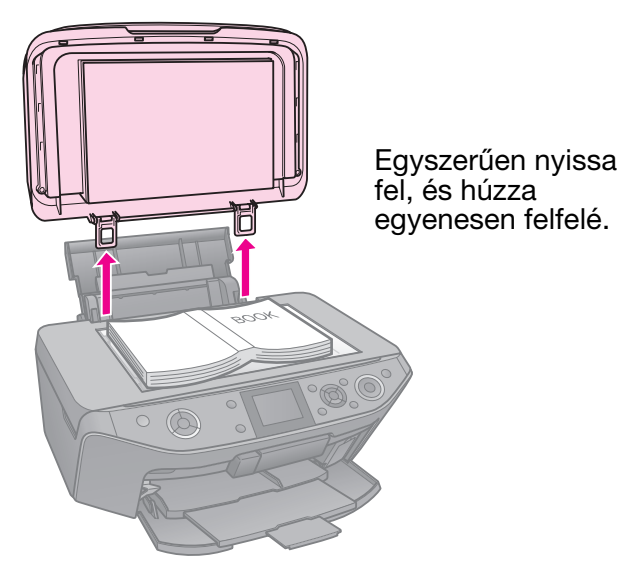

# <span id="page-11-2"></span>**Fényképmásolás**

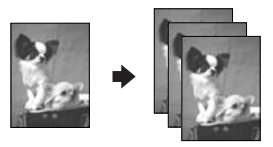

Másolhat fényképeket 30 × 40 mm -127 ✕ 178 mm értékek között. Egyszerre két fényképet is másolhat.

1. Nyomja meg a *C* **Specialty Print** gombot.

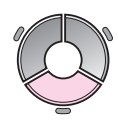

2. Válassza a **Reprint/Restore Photos** (Fényképek újranyomtatása/ helyreállítása) lehetőséget, majd nyomja meg az **OK** gombot.

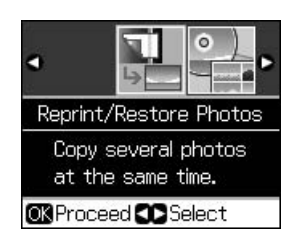

3. Nyomja meg az **OK** gombot.

### **Megjegyzés:**

❏ Ha a fényképei idővel homályossá váltak, válassza az **On** lehetőséget javításukhoz.

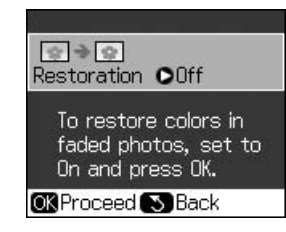

- ❏ Ha a **[Restoration](#page-41-1)** (Visszaállítás) lehetőséget **On**-ra állítja egy normál fénykép esetében, akkor előfordulhat, hogy a fénykép helytelenül kerül kinyomtatásra.
- 4. Nyomja meg ismét az **OK** gombot. A fénykép előnézeti képe jelenik meg.
- 5. Adja meg a kívánt másolatok számát.
- 6. Nyomja meg a  $\equiv$  **Menu** gombot és módosítsa a beállításokat  $\leftrightarrow$  "Nyomtatási beállítások Újranyomtatás/helyreállítás üzemmódhoz", 42. oldal). Ezt követően nyomja meg az **OK** gombot.
- 7. Nyomja meg a  $\Diamond$  **Start** gombot.

### **Megjegyzés:**

Ha a másolatról lemarad az eredeti széle, kicsit mozdítsa el az eredeti példányt a sarok felől.

### *Több fénykép másolása*

Minden fényképet vízszintesen helyezzen el.

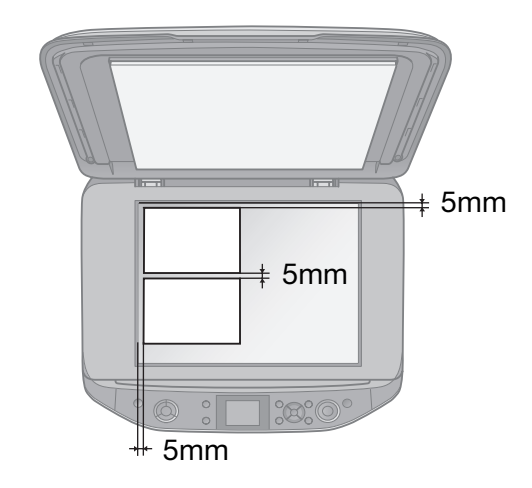

### **Megjegyzés:**

- ❏ Egyszerre két, 10 ✕ 15 cm (4 ✕ 6 hüvelyk) méretű fényképet másolhat. Ha egy fénykép széle lemarad a nyomtatáskor, kísérelje meg egyesével lemásolni.
- ❏ A fényképet a dokumentumasztal szélétől legalább 5 mm-es távolságra helyezze el. Továbbá ha két fényképet helyez el, akkor minden egyes fénykép legalább 5 mm-re legyen a szomszédos fényképtől.
- ❏ Egyszerre több, különböző méretű fényképet nyomtathat, ha méretük nagyobb  $30 \times 40$  [mm-nél.](#page-11-2)

### *Fénykép kivágása és nagyítása*

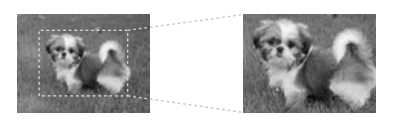

Kivághatja a fénykép egy részét és így kivágva akár kinyomtathatja a fénykép fő témáját is a fénykép másolásakor.

- 1. Nyomja meg a *C* **Specialty Print** gombot.
- 2. Lásd: "Fényképmásolás", 12. oldal, és kövesse a 2 - 4 lépéseket.

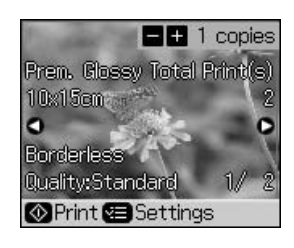

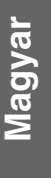

3. Nyomja meg a  $\Box$  gombot. Megjelenik a kivágás képernyője.

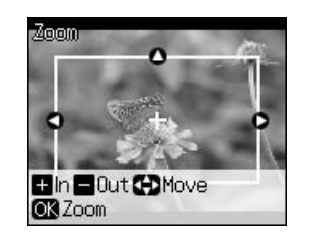

4. Használja a következő gombot a kivágni kívánt terület kijelöléséhez.

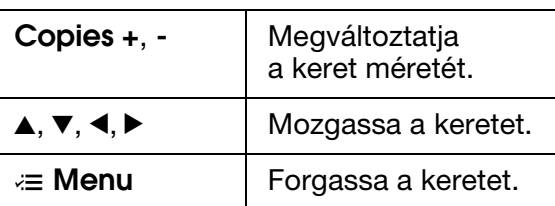

#### **Megjegyzés:**

A  $\equiv$  **Menu** csak a Memóriakártya módban használható.

5. Nyomja meg az **OK** gombot a kivágás megerősítéséhez.

#### **M[egjegyzés:](#page-41-1)**

[A keret pozíciójának újbóli beállításához](#page-41-1)  [nyomja meg a](#page-41-1) y **Back** gombot az előző képernyőhöz való visszatéréshez.

6. Ha befejezte a kivágott kép ellenőrzését, nyomja meg az **OK** gombot.

### **Megjegyzés:**

A **im** likon kijelzésre kerül a kivágott képen.

- 7. Adja meg a kívánt másolatok számát.
- 8. Nyomja meg a  $\equiv$  **Menu** gombot és módosítsa a beállításokat  $\leftrightarrow$  "Nyomtatási beállítások Újranyomtatás/helyreállítás üzemmódhoz", 42. oldal). Ezt követően nyomja meg az **OK** gombot.
- 9. Nyomja meg a  $\Diamond$  **Start** gombot.

### <span id="page-13-0"></span>**Dokumentumok másolása**

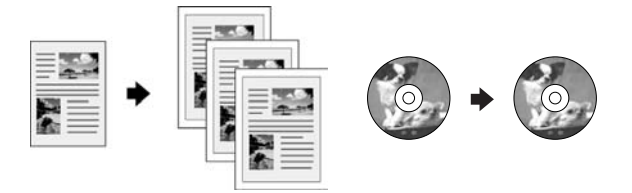

1. Nyomja meg a  $\mathscr Q$  **Copy** gombot.

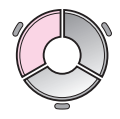

2. Adja meg a másolás beállításait (→ "Másoló üzemmód", 37. oldal).

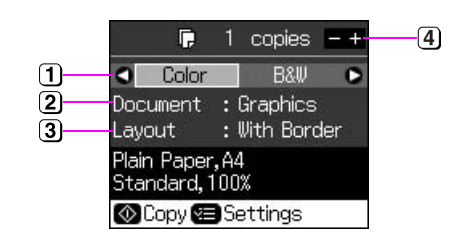

- Válassza a **[Color](#page-37-0)** (Színes) lehetőséget a színes másoláshoz, vagy a **B&W** (Fekete-fehér) lehetőséget a fekete-fehér másolatok készítéséhez.
- Adja meg a dokumentum típusát.
- Adja meg az elrendezés fajtáját.
- Adja meg a kívánt másolatok számát.
- 3. Nyomja meg a  $\equiv$  **Menu** gombot a beállítások módosításához (→ "Nyomtatási beállítások Másolás üzemmódhoz", 38. oldal). Ezt követően nyomja meg az **OK** gombot.

#### **Tipp:**

Ha a **CD/DVD Copy** (CD/DVD másolás) lehetőség van kiválasztva a **Layout** (Elrendezés) részben, akkor először próbáljon tesztoldalt nyomtatni. Válassza a **Plain Paper** (Normál papír) lehetőséget a **Paper Type** (Papírtípus) számára, majd töltsön be papírt.

4. Nyomja meg a  $\Diamond$  **Start** gombot.

#### **Megjegyzés:**

Ha a másolatról lemarad az eredeti széle, kicsit mozdítsa el az eredeti példányt a sarok felől.

# <span id="page-14-0"></span>**Nyomtatás memóriakártyáról**

## <span id="page-14-1"></span>**Memóriakártya kezelése**

### <span id="page-14-2"></span>*Memóriakártya behelyezése*

#### **Megjegyzés:**

Ha digitális fényképezőgép van csatlakoztatva a nyomtatóhoz, válassza le, mielőtt behelyezné a memóriakártyát.

1. Nyissa fel a memóriakártya-nyílás fedelét.

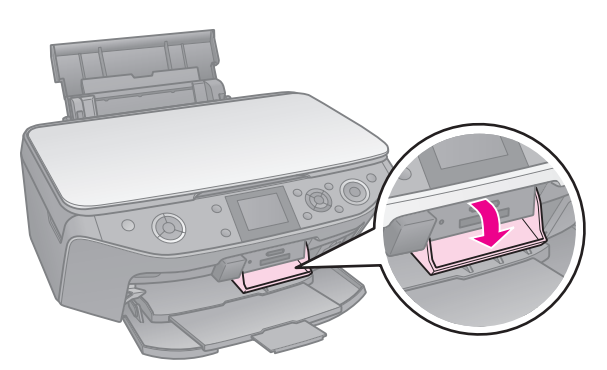

2. Győződjön meg arról, hogy nincs memóriakártya a készülékben, és helyezze be a memóriakártyát.

### $Q$  Figyelem:

- ❏ Ne tegyen be egyszerre több memóriakártyát.
- ❏ Ne erőltesse bele az aljzatba a memóriakártyát. A memóriakártyák nem minden helyzetben illeszkednek a foglalatba.
- ❏ Gondosan ellenőrizze, hogy melyik irányban kell behelyezni a kártyát a nyílásba, és ha adapter szükséges a kártyához, feltétlenül csatlakoztassa az adaptert, mielőtt behelyezné a kártyát. Ellenkező esetben megtörténhet, hogy nem tudja kivenni a kártyát a nyomtatóból.

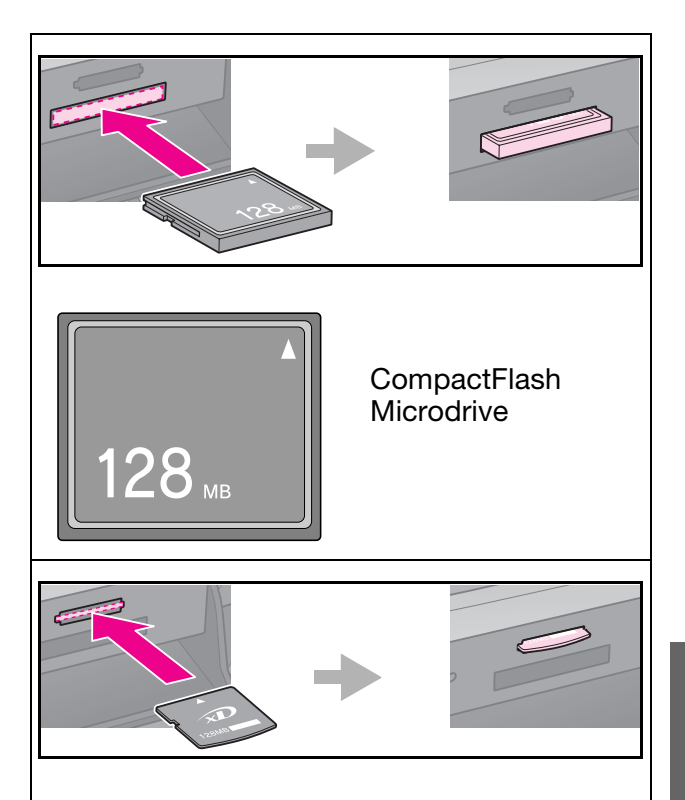

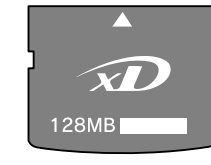

xD-Picture kártya xD-Picture Type M kártya xD-Picture Type H kártya

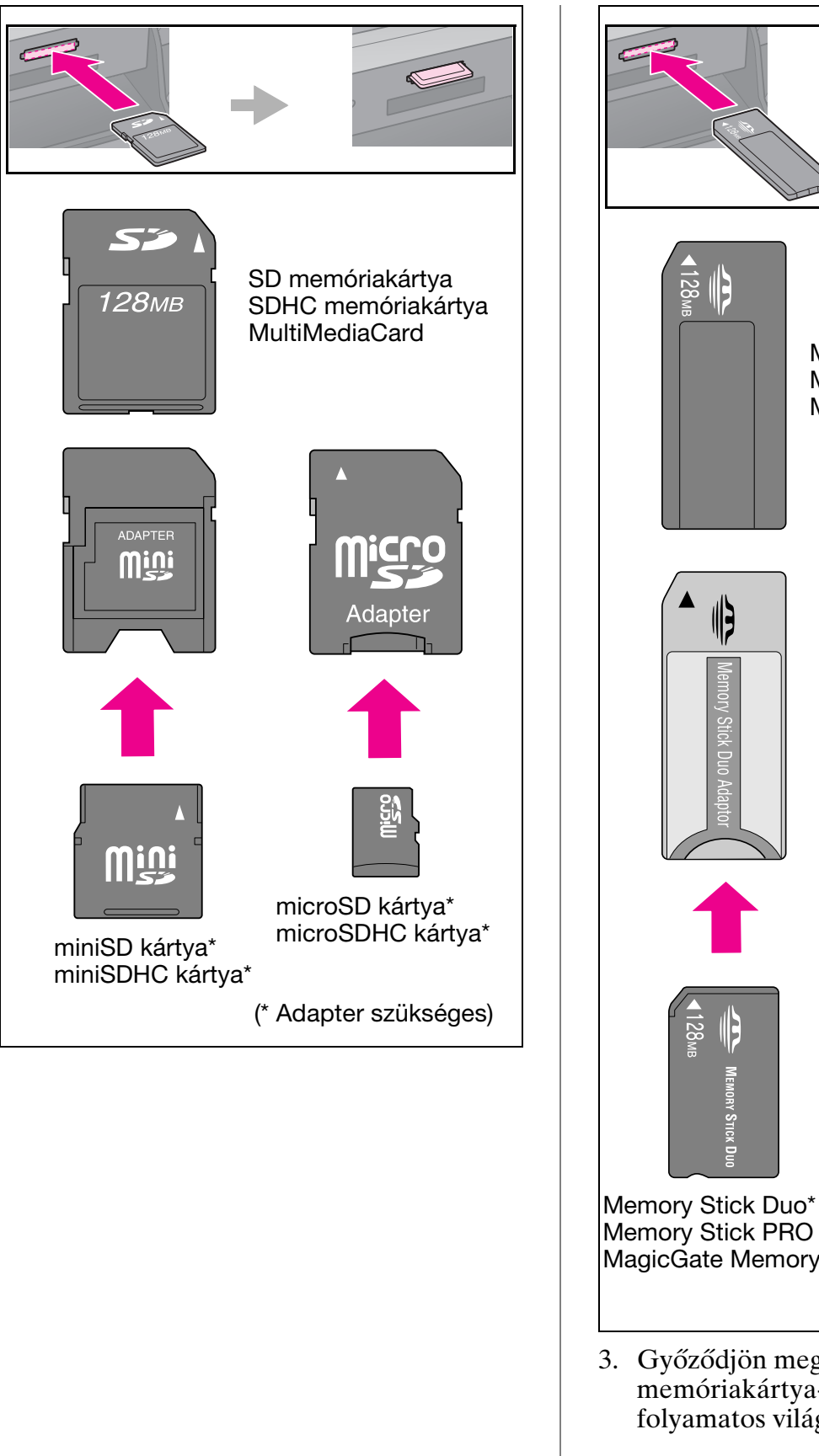

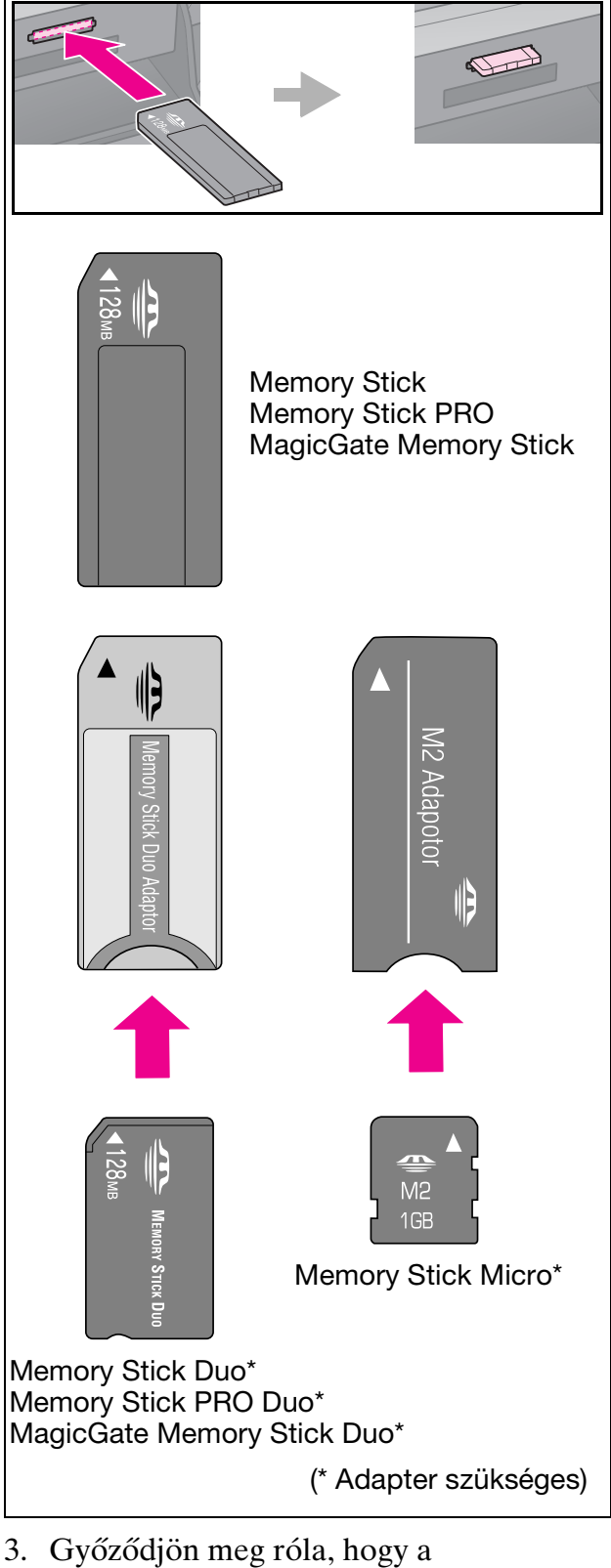

3. Győződjön meg róla, hogy a memóriakártya-jelzőfény villog, majd folyamatos világításra vált át.

Memóriakártyajelzőfény

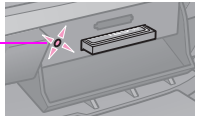

### <span id="page-16-1"></span><span id="page-16-0"></span>*A memóriakártya eltávolítása*

- 1. Győződjön meg róla, hogy nem villog a memóriakártya használatát jelző fény.
- 2. Egyenesen húzza ki a memóriakártyát a nyílásból.

## **Fényképnyomtatás**

1. Nyomja meg a  $\triangleleft$  **Memory Card** gombot.

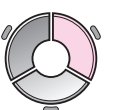

2. A fényképek megtekintéséhez/ kinyomtatásához válasszon egy beállítást a következő táblázatból, majd nyomja meg az **OK** gombot. Kövesse az alábbi lépéseket a fényképek kiválasztásához és a példányszám beállításához.

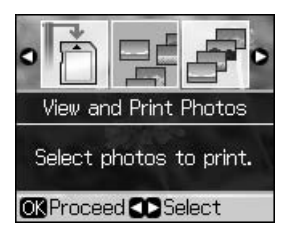

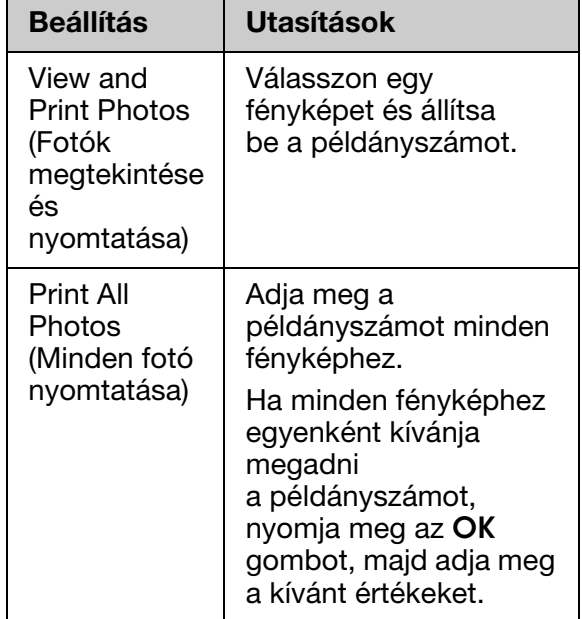

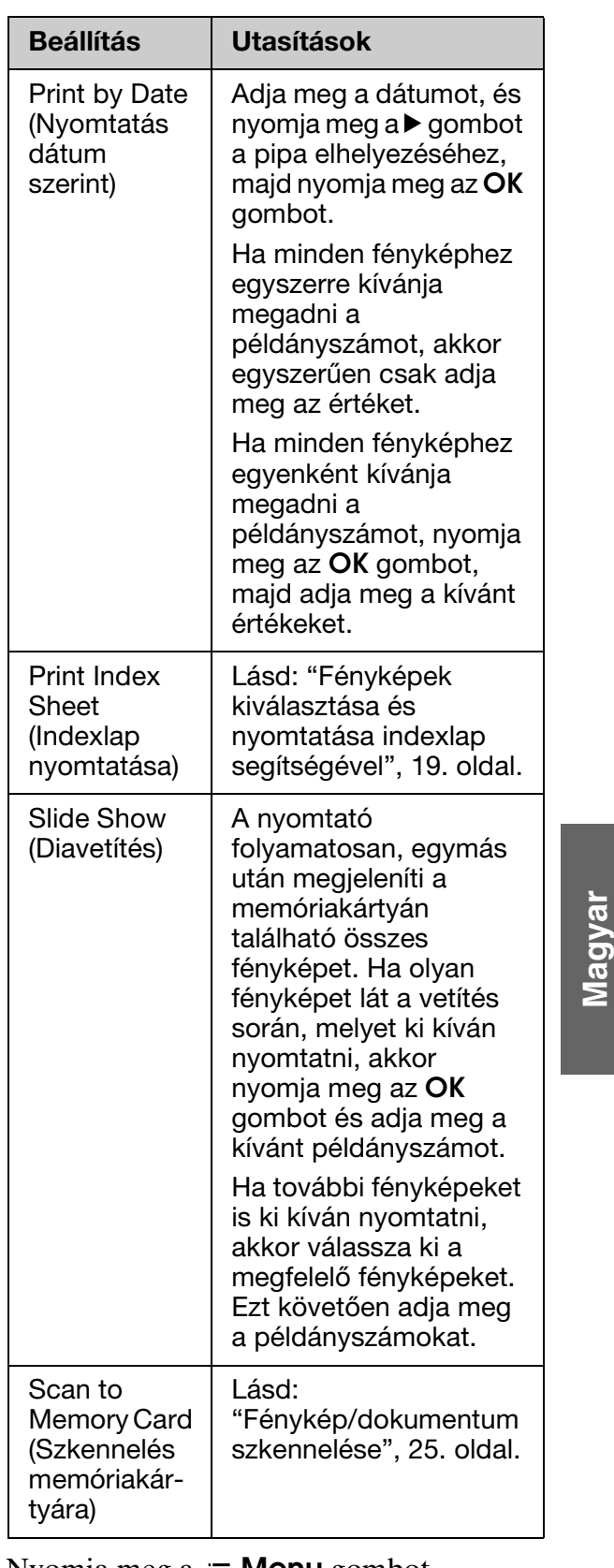

3. Nyomja meg a  $\equiv$  **Menu** gombot és módosítsa a beállításokat (& "Nyomtatási beállítások Memóriakártya üzemmód esetén", 39. oldal). Ezt követően nyomja meg az **OK** gombot.

4. Nyomja meg a  $\Diamond$  **Start** gombot.

### **Tipp:**

Fénykép címkelap nyomtatásakor ha a nyomat nem középre kerül a címkelapon, akkor a nyomtatási pozíciót a következőkben bemutatott lépésekben módosíthatja.

- 1. Nyomja meg a  $\mathbf{F}$  gombot.
- 2. Válassza a **CD/Sticker Position** (CD/címke nyomtatási pozíció) lehetőséget, majd nyomja meg az **OK** gombot.
- 3. Válassza a **Stickers** (Címkék) lehetőséget, majd nyomja meg a  $\blacktriangleright$  gombot.
- 4. Adja meg (milliméterben) a nyomtatási pozíció eltolását.
- 5. Nyomja meg az **OK** gombot. Ezt követően nyomtasson ismét.

### **Megjegyzés:**

A nyomtató megőrzi a beállításokat a kikapcsolása után is.

### *Fénykép kivágása és nagyítása*

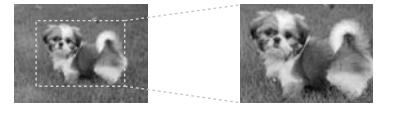

- 1. Nyomja meg a **[Memory Card](#page-38-1)** gombot.
- [2. Válas](#page-38-1)sza a **[View and Print Photos](#page-38-1)** (Fotók megtekintése és nyomtatása) lehetőséget, majd nyomja meg az **OK** gombot.
- 3. Válassza ki a kivágni kívánt fényképeket.
- 4. Nyomja meg a  $\Box$  a gombot.
- 5. Lásd: "Fénykép kivágása és nagyítása", 13. oldal, és kövesse a 4 - 7 lépéseket.
- 6. Nyomja meg a  $\equiv$  **Menu** gombot és módosítsa a beállításokat (→ "Nyomtatási beállítások Memóriakártya üzemmód esetén", 39. oldal). Ezt követően nyomja meg az **OK** gombot.
- 7. Nyomja meg a  $\Diamond$  **Start** gombot.

### *Nyomtatás kreatív keretekkel*

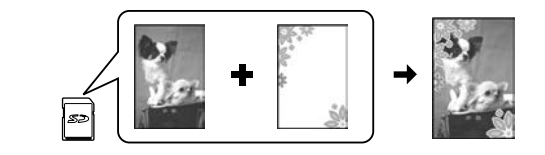

Színes, kreatív kereteket adhat fényképeihez.

1. Válassza a P.I[.F. kere](#page-7-1)tek lehetőséget a nyomtatóhoz mellékelt szoftver CD-lemezről, és használja az EPSON PRINT Image Framer Tool programot a k[eretek me](#page-14-2)móriakártyára történő másolásához. A részletekért lásd a szoftver súgóját.

### **Megjegyzés:**

Lakóhelyétől függően lehetséges, hogy az EPSON PRINT Image Framer Tool és a P.I.F. keretek nincsenek rajta a szoftver CD-lemezen.

- 2. A keretméretnek megfelelő papírt töltsön be  $(\blacktriangleright 8. \text{ oldal}).$
- 3. Helyezze be a fényképeket és a P.I.F. ker[eteket tartalmazó memóriakárt](#page-16-0)yát  $(\blacktriangleright$  15. oldal).
- 4. Ha fényképeit a már hozzájuk rendelt P.I.F. keretekkel kívánja nyomtatni, nyomja meg az **OK** gombot.

Ha a memóriakártyán található P.I.F. keretek közül kíván választani, nyomja meg a y **Back** gombot. Ezt követően válassza ki a fényképet a **View and Print Photos** (Fotók megtekintése és nyomtatása) lehetőség segítségével, majd adja meg a P.I.F. keretet a **Layout** (Elrendezés) beállításban (→ "Fényképnyomtatás", 17. oldal).

5. Válasszon egy fényképet és egy P.I.F. keretet, majd nyomja meg az **OK** gombot.

### **Megjegyzés:**

- ❏ Nyomja meg az **OK** gombot, hogy megtekinthesse a kerettel ellátott fénykép kinézetét.
- ❏ A P.I.F. keretek már a fényképekhez vannak rendelve, így nem módosíthatja a keretet.
- 6. Adja meg a kívánt másolatok számát.
- 7. Nyomja meg a  $\equiv$  **Menu** gombot és módosítsa a beállításokat  $\leftrightarrow$  "Nyomtatási beállítások Memóriakártya üzemmód esetén", 39. oldal). Ezt követően nyomja meg az **OK** gombot.
- 8. Nyomja meg a  $\Diamond$  **Start** gombot.

### *Nyo[mtatás](#page-14-2) DPOF beállításokkal*

Ha a fényképezőgép támogatja a DPOF funkci[ót, akkor a készülék használható a](#page-38-1)  [fényképek előzetes kiválasztására és a](#page-38-1)  [nyomtatá](#page-38-1)si példányszám meghatározására akkor is, ha a memóriakártya még a fényképezőgépben van. Erről a fényképezőgép kézikönyve tartalmaz részletes tájékoztatást.

- <span id="page-18-0"></span>1. A DPOF adatokat tartalmazó memóriakártya behelyezése  $\leftrightarrow$  15. oldal).
- 2. Nyomja meg az **OK** gombot.
- 3. Nyomja meg a  $\equiv$  **Menu** gombot és módosítsa a beállításokat  $\leftrightarrow$  "Nyomtatási beállítások Memóriakártya üzemmód esetén", 39. oldal). Ezt követően nyomja meg az **OK** gombot.
- 4. Nyomja meg a  $\Diamond$  **Start** gombot.

### **Fényképek kiválasztása és nyomtatása indexlap segítségével**

Használhatja az indexlapot a kinyomtatni kívánt fényképek megadásához.

### **Az indexlap kinyomtatása**

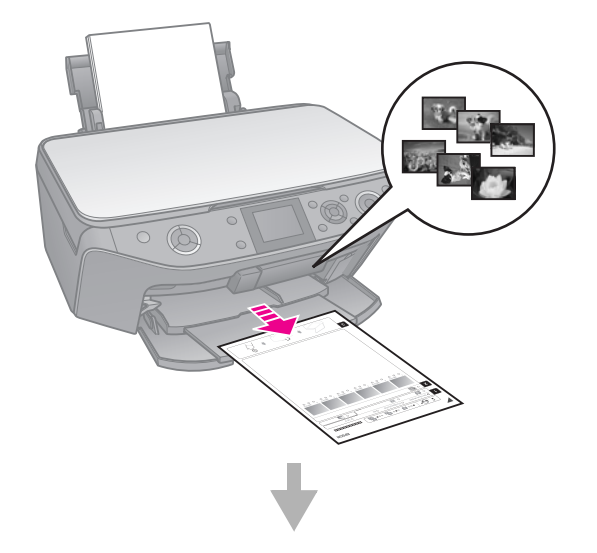

### **A képek megjelölése az indexlapon**

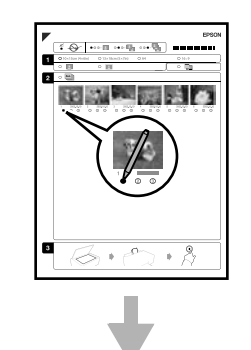

### **Az indexlap beolvasása**

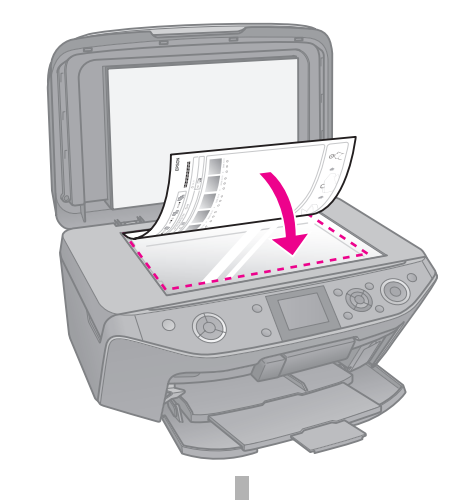

**A kijelölt fényképek kinyomtatása**

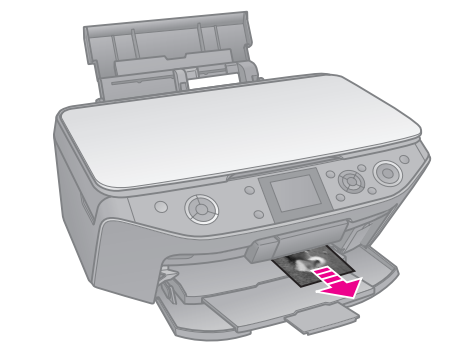

**Magyar**

### *1. Az indexlap kinyomtatása*

- 1. Tegyen a készülékbe több, A4 méretű normál papírlapot  $(\rightarrow 8. \text{ old}]$ .
- 2. Nyomja meg a  $\triangle$  **Memory Card** gombot.

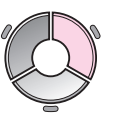

3. Válassz a **Print Index Sheet** (Indexlap nyomtatása) lehetőséget, majd nyomja meg az **OK** gombot.

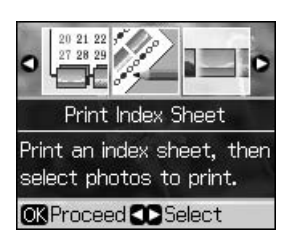

- 4. Győződjön meg arról, hogy a **Print Index Sheet** (Indexlap nyomtatása) legyen kiválasztva.
- 5. Adja meg a fényképek tartományát, majd nyomja meg az **OK** gombot.

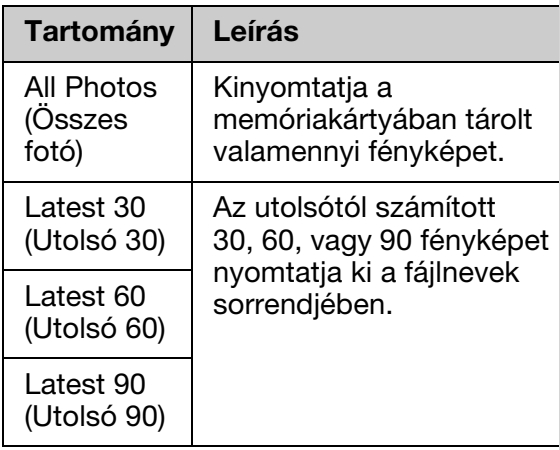

6. Nyomja meg a  $\Diamond$  **Start** gombot.

### **Megjegyzés:**

Győződjön meg róla, hogy az indexlap bal felső sarkában található háromszögjelzés jól láthatóan lett kinyomtatva. Ha az indexlap nem megfelelően lett kinyomtatva, a nyomtató nem tudja beolvasni.

### *2. A képek megjelölése az indexlapon*

Úgy v[álasztha](#page-6-2)tja ki a képeket az indexlapon, hogy sötét színű tollal vagy ceruzával besatírozza a megfelelő köröket.

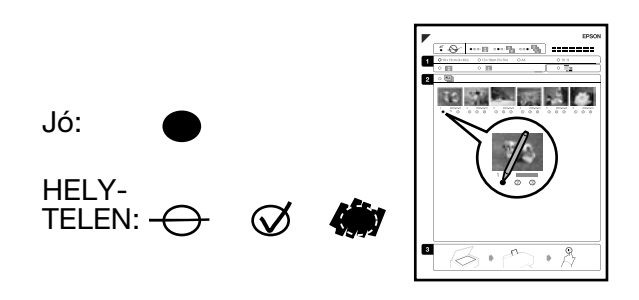

1. Az 1. részben válassza ki a papírméretet  $(\blacktriangleright$  7. oldal).

- 2. Adja meg, hogy a fényképeket szegéllyel, vagy szegély nélkül kívánja kinyomtatni.
- 3. Satírozza be a kört a  $\Box$  részben, ha egy kiegészítő adatbélyegzőt kíván beilleszteni.
- 4. A 2. részben válassza ki az **All** (Mind) lehetőséget, ha mindegyik képből egy példányt szeretne nyomtatni, vagy satírozza be mindegyik kép alatt az 1, 2 vagy 3 példányt jelölő számot.

### *3. Az indexlap beolvasása és a kiválasztott fényképek kinyomtatása*

1. Tegye rá az indexlapot színével lefelé a dokumentumasztalra, mégpedig úgy, hogy a lap teteje a dokumentumasztal bal széléhez igazodjék.

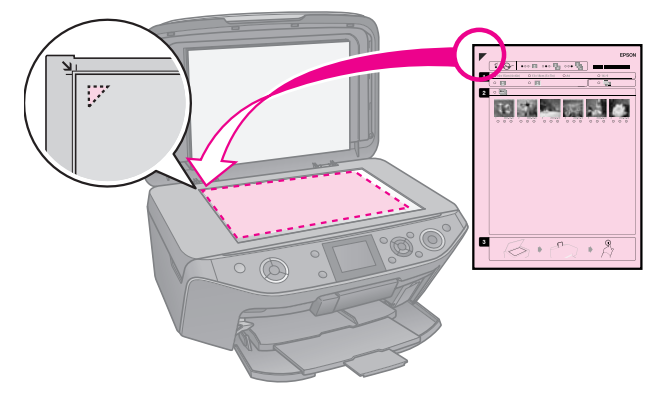

- 2. Csukja le a dokumentumfedelet.
- 3. Az indexlapon megadott méretű fotópapírt töltsön be  $(\blacktriangleright 8.$  oldal).

### **Megjegyzés:**

Ügyeljen arra, hogy Ultra Glossy Photo Paper (Ultrafényes fotópapír), Premium Glossy Photo Paper (Prémium fényes fotópapír) vagy Premium Semigloss Photo Paper (Prémium félfényes fotópapír) médiát használjon.

4. Az LCD kijelzőn ellenőrizze, hogy a **Print Photos from Index Sheet** (Nyomtatás indexlapról) van-e kiválasztva, majd nyomja meg a  $\Diamond$  **Start** gombot.

### **Megjegyzés:**

Ha több indexlapot nyomtatott, akkor minden egyes alkalommal várja meg, amíg a nyomtatás befejeződik. Ezt követően a további lapok beolvasásához és a róluk való nyomtatáshoz ismételje meg a fenti lépéseket.

### <span id="page-20-0"></span>**Nyomtatás CD/DVD lemezekre**

### *A beállítások elvégzése és nyomtatás*

1. Nyomja meg a *C* **Specialty Print** gombot.

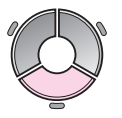

2. Válassza a **[Print on CD/DVD](#page-42-0)** (Nyomtatás [CD/D](#page-42-0)VD lemezre) lehetőséget, majd nyomja meg az **OK** gombot.

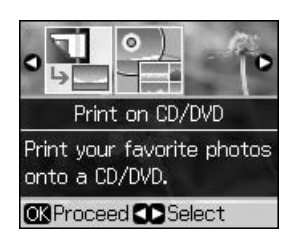

3. Nyomja meg a  $\equiv$  **Menu** gombot és módosítsa a beállításokat (& "Nyomtatási beállítások CD/DVD lemezre történő nyomtatáshoz", 43. oldal). Ezt követően nyomja meg az **OK** gombot.

### **Tipp:**

Ha egy tesztmintát kíván nyomtatni először, akkor válassza a **Plain Paper** (Normál papír) lehetőséget a **Paper Type** (Papírtípus) számára.

4. Válasszon egy fényképet és állítsa be a példányszámot.

#### **Megjegyzés:**

Ha a **4-up**, **8-up**, vagy **12-up** elrendezés beállítások számára választ fényképeket, akkor nem kell megadnia a fényképek maximális számát. Az elrendezés nem használt területei üresen maradnak.

5. Nyomja meg a  $\Diamond$  **Start** gombot.

### *A nyomtatási terület beállítása*

### **Az átmérő megadása**

- 1. Nyomja meg a *C* **Specialty Print** gombot.
- 2. Válassza a **Print on CD/DVD** (Nyomtatás CD/DVD lemezre) lehetőséget, majd nyomja meg az **OK** gombot.
- 3. Nyomja meg a  $\equiv$  **Menu** gombot.
- 4. Válassza a **CD Inner-Outer** (CD Belső-külső) lehetőséget, majd nyomja  $meg a \triangleright gombot.$
- 5. Állítsa be a belső átmérőt (Inner) és a külső átmérőt (Outer), 1 mm-es egységekben.

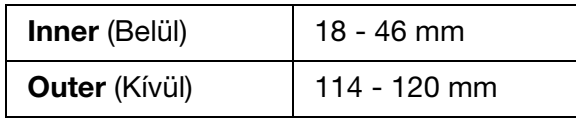

#### **Megjegyzés:**

Ha a lemez következő területeire nyomtat, akkor a lemez vagy a CD/DVD tálca tintafoltossá válhat.

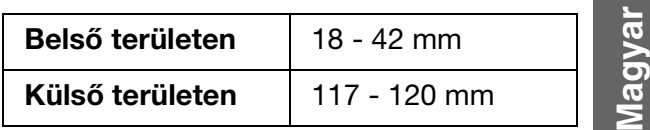

6. Nyomja meg az **OK** gombot, majd ezt követően nyomtasson ismét.

### **A nyomtatási pozíció beállítása**

- 1. Nyomja meg a  $\mathcal{N}$  gombot.
- 2. Válassza a **CD/Sticker Position** (CD/címke nyomtatási pozíció) lehetőséget, majd nyomja meg az **OK** gombot.
- 3. Válassza a **CD/DVD** lehetőséget, majd nyomja meg a $\blacktriangleright$  gombot.
- 4. Adja meg (milliméterben) a nyomtatási pozíció eltolását.

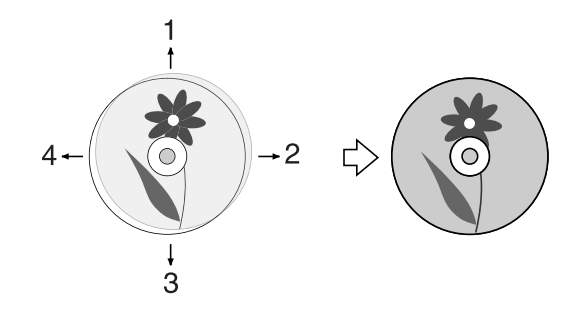

<span id="page-21-0"></span>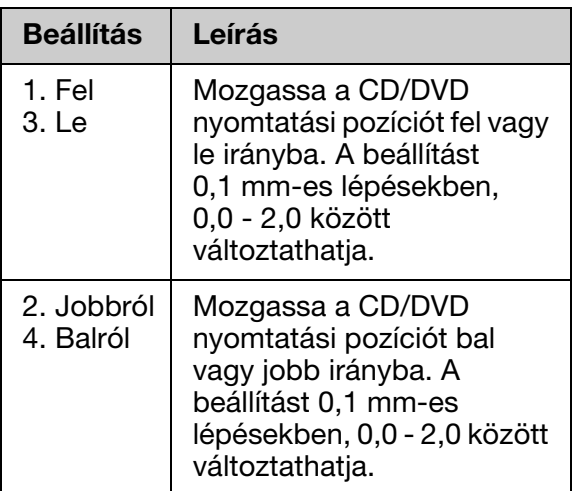

5. Nyomja meg az **OK** gombot, majd ezt követően nyomtasson ismét.

### **Megjegyzés:**

A nyomtató megőrzi a beállításokat a kikapcsolása után is.

### **A CD/DVD borító nyomtatása**

- 1. Tegyen a készülékbe A4 méretű papírt.
- 2. Nyomja meg a  $\mathscr E$  **Specialty Print** gombot.

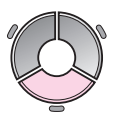

3. Válassza a **Print on CD/DVD** (Nyomtatás C[D/DVD lemezre\) lehetőséget, majd](#page-42-0)  [nyomja meg az](#page-42-0) **OK** gombot.

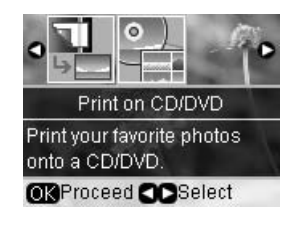

- 4. Nyomja meg a  $\equiv$  **Menu** gombot.
- 5. Válassza a **CD Jacket** (CD borító) lehetőséget a **Media Type** (Médiatípus) számára, majd módosítsa a beállításokat (& "Nyomtatási beállítások CD/DVD lemezre történő nyomtatáshoz", 43. oldal). Ezt követően nyomja meg az **OK** gombot.
- 6. Válasszon egy fényképet és állítsa be a példányszámot.
- 7. Nyomja meg a  $\otimes$  **Start** gombot.

# <span id="page-22-0"></span>**Nyomtatás külső eszközről**

<span id="page-22-1"></span>Külső eszközökről, például digitális fényképezőgépről, mobiltelefonról vagy USB cserélhető lemezről nyomtathatja ki fényképeit közvetlenül, egy USB kábel segítségével.

#### **Tipp:**

A kiegészítő BLUETOOTH Photo Print Adapter (BLUETOOTH fényképnyomtató adapter) haszná[latával kapcsolatos részletekért lásd:](#page-24-2)  [on-line](#page-24-2) *Használati útmutató*.

## **Cserélhető lemezről**

#### **Megjegyzés:**

- ❏ Nem minden USB eszköz támogatott. A részletekért vegye fel a kapcsolatot helyi viszonteladójával.
- ❏ Ha olyan eszközről nyomtat, melyre a fényképeket nem ezen nyomtatóról másolták fel, akkor előfordulhat, hogy a nyomtatás sikertelen lesz.
- 1. Csatlakoztassa az eszközt a nyomtatóhoz (→ "Külső cserélhető lemez használata", 25. oldal).
- 2. Távolítson el minden memóriakártyát a nyomtatóból.
- 3. Ha [előjön ez a képernyő, akkor vál](#page-16-1)assza ki azt a mappát, melyből nyomtatni kíván, és nyomja meg az **OK** gombot.

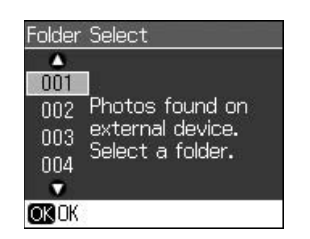

4. Végezze el ugyanazokat a lépéseket, melyeket a memóriakártyáról történő nyomtatáskor kell elvégeznie (& "Fényképnyomtatás", 17. oldal).

### <span id="page-22-2"></span>**PictBridge vagy USB DIRECT-PRINT használata**

A PictBridge és az USB DIRECT-PRINT lehetőségek biztosítják, hogy a fényképeit digitális fényképezőgépének közvetlenül a nyomtatóhoz való csatlakoztatásával kinyomtathassa.

Győződjön meg róla, hogy a fényképezőgép és a fényképek megfelelnek az alábbi követelményeknek.

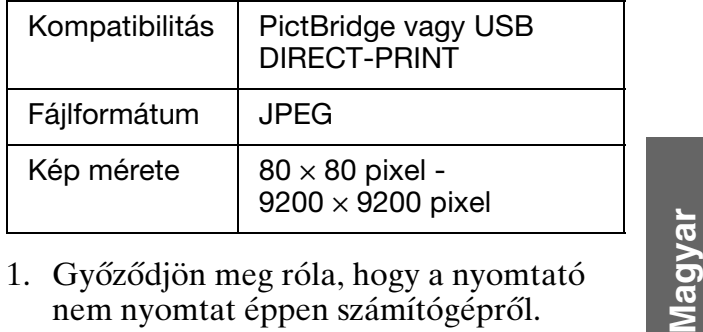

- [1.](#page-38-1) [Győz](#page-38-1)ődjön meg róla, hogy a nyomtató nem nyomtat éppen számítógépről.
- 2. Távolítson el minden memóriakártyát a nyomtatóból.
- 3. Nyomja meg a  $\mathcal{N}$  gombot.
- 4. Válassza a **PictBridge Setup** (PictBridge beállítás) lehetőséget, majd nyomja meg az **OK** gombot.
- 5. Adja meg a nyomtatási beállításokat  $\leftrightarrow$  "Nyomtatási beállítások Memóriakártya üzemmód esetén", 39. oldal), majd nyomja meg az **OK** gombot.

6. Csatlakoztassa az fényképezőgép USB kábelét a nyomtató elején található USB porthoz.

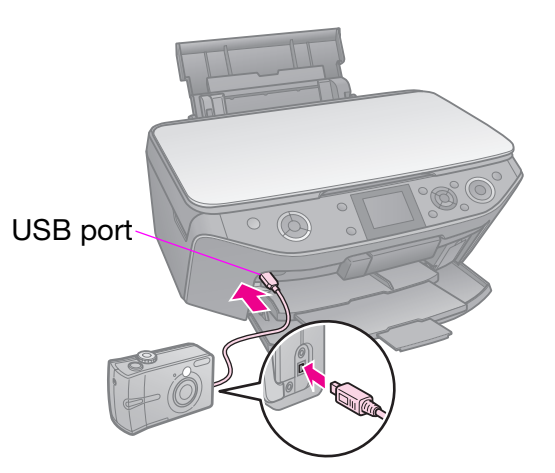

7. Győződjön meg arról, hogy a fényképezőgép be van kapcsolva, majd használja a fényképezőgépet a képek kiválasztásához, a szükséges beállítások elvégzéséhez és a képek kinyomtatásához. Erről a fényképezőgép kézikönyve tartalmaz részletes tájékoztatást.

#### **Megjegyzés:**

- ❏ A nyomtató és a digitális fényképezőgép beállításaitól függően lehetnek olyan papírtípus-, méret- és elrendezési kombinációk, amelyek esetében nem lehetséges a nyomtatás.
- ❏ Az is előfordulhat, hogy egyes, a digitális fényképezőgépen megadott beállítások hatása nem tükröződik a kinyomtatott képen.

A szkennelt fényképeket vagy dokumentumokat közvetlenül a memóriakártyára mentheti JPEG vagy PDF formátumban. A memóriakártyára mentett fényképeket pedig közvetlenül egy cserélhető lemezre másolhatja egy USB kábel használatával.

### <span id="page-24-1"></span>**Fénykép/dokumentum szkennelése**

1. Nyomia meg a  $\triangle$  **Memory Card** gombot.

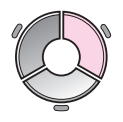

2. Válassza a **Scan to Memory Card** (Szkennelés memóriakártyára) lehetőséget, majd nyomja meg az **OK** gombot.

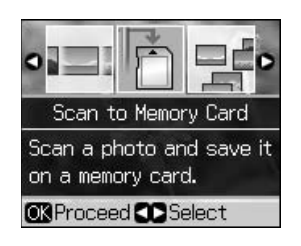

3. Alkalmazza az alábbi beállításokat.

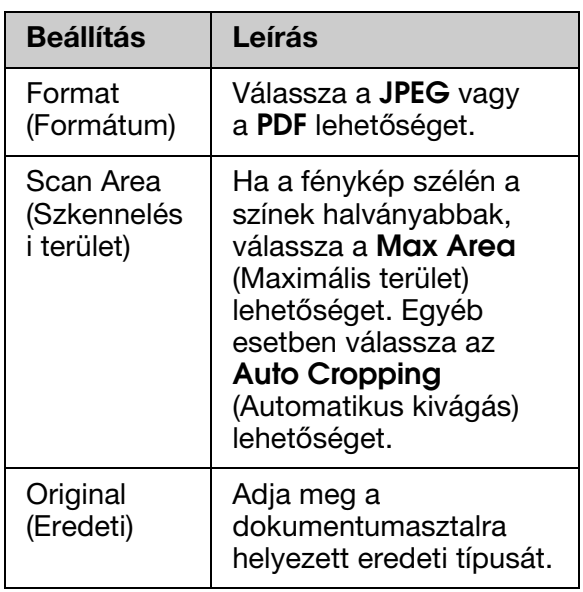

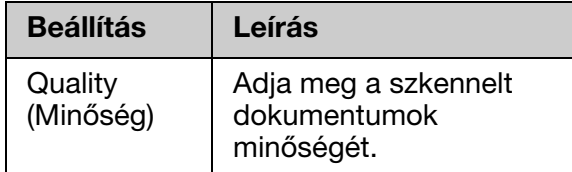

4. Nyomja meg az **OK** gombot. A dokumentum szkennelésre kerül, majd a memóriakártyán található **EPSCAN** mappába másolódik.

Egy megerősítő képernyő jelenik meg, ha a szkennelés befejeződött. Jegyezze meg a kép nevét és helyét a kártyán.

### $B$  **Figyelem:**

- ❏ Szkennelés közben soha ne nyissa ki a szkenner egységet; ellenkező esetben a nyomtató meghibásodhat.
- ❏ Ne távolítsa el a kártyát és ne kapcsolja ki a nyomtatót addig, amíg a memóriakártya jelzőfénye villog, mert ezzel az adatok elvesztését kockáztatja.

### **Megjegyzés:**

Ha a fényképről lemarad az eredeti széle, kicsit mozdítsa el az eredeti példányt a sarok felől.

### <span id="page-24-2"></span><span id="page-24-0"></span>**Külső cserélhető lemez használata**

Fényképeket másolhat a memóriakártyáról külső tárolóeszközre, például Zip meghajtóra, írható CD-R/RW meghajtóra (USB csatlakozást használva), MO meghajtóra vagy USB flash meghajtóra.

#### **Megjegyzés:**

Nem minden USB eszköz támogatott. A részletekért vegye fel a kapcsolatot helyi viszonteladójával.

1. Ha a nyomtató csatlakoztatva van a számítógépéhez, akkor csatlakoztassa szét a két eszközt vagy kapcsolja ki a számítógépet.

2. Csatlakoztassa a nyomtatóhoz a külső cserélhető tárolóegységet egy USB kábel és a nyomtató USB portja segítségével. (Ha önálló cserélhető lemeze van, csatlakoztassa közvetlenül.) Ezt követően helyezze a médiát a tároló egységbe.

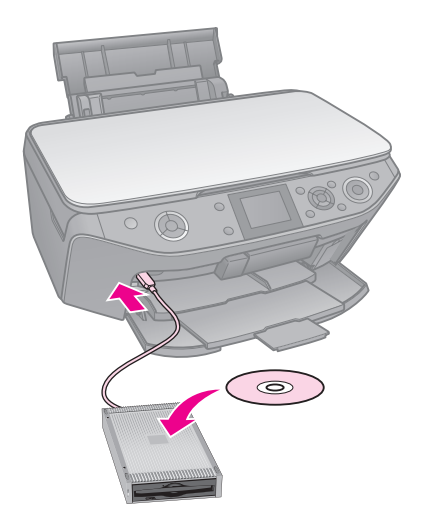

- 3. Nyomja meg a  $\mathbf{\hat{N}}$  gombot.
- 4. Válassza a **Backup Memory Card** (Biztonsági memóriakártya) lehetőséget, majd nyomja meg az **OK** gombot.
- 5. Válassza a **Backup Memory Card** (Biztonsági memóriakártya) lehetőséget, majd nyomja meg az **OK** gombot.
- 6. Kövesse az LCD képernyőn megjelenő utasításokat.

#### **Megjegyzés:**

CD-R/RW lemezre történő biztonsági mentés során a nyomtató külön mappát készít minden egyes mentési fázis számára. Több mentési fázis eredménye egyszerre tárolható egyetlen CD-R/RW lemezen.

# <span id="page-26-1"></span><span id="page-26-0"></span>**A tintapatronok cseréje**

# **Óvintézkedések**

#### w **Vigyázat:**

Ha festék kerül a kezére, szappannal és vízzel gondosan mossa le. Ha a tinta a szemébe kerül, azonnal öblítse ki bő vízzel. Ha ezután sem szűnik meg a kellemetlen érzés, vagy látási zavarok jelentkeznek, haladéktalanul forduljon orvoshoz.

- A nyomtatófejet sohase mozgassa kézzel.
- Ha valamelyik tintapatron kiürül, a másolást vagy a nyomtatást akkor sem folytathatja, ha a másik patronban még van tinta.
- Mindaddig hagyja a készülékben az üres patront, amíg be nem szerezte a cserepatront. Különben beleszáradhat a nyomtatófej fúvókáiba a benne maradó tinta.
- A tintapatronok behelyezésekor azonban némi tinta kerül felhasználásra, mivel a nyomtató automatikusan ellenőrzi a megbízhatóságukat.
- A tintafelhasználás hatékonyságának maximalizálása érdekében csak akkor távolítson el egy tintapatront, ha azt valamilyen okból cserélni kell. Azok a tintapatronok, amelyeket újra behelyeztek és amikben alig van már tinta, nem biztos, hogy tovább használhatók.
- Az Epson eredeti Epson tintapatronok használatát javasolja. A nem eredeti tintapatronok olyan károkat okozhatnak, amelyekre az Epson garanciája nem vonatkozik. Bizonyos körülmények között a nyomtató működése kiszámíthatatlanná válhat. Az Epson nem garantálhatja a nem eredeti tintapatronok minőségét és megbízhatóságát. Ha nem eredeti tintapatront használ, a tintapatronban lévő felhasználható tinta mennyisége nem biztos, hogy kijelzésre kerül.

### <span id="page-26-3"></span><span id="page-26-2"></span>**A tintapatronok eltávolítása és behelyezése**

A művelet megkezdése előtt ellenőrizze, hogy rendelkezik-e az új tintapatronnal. Ha megkezdi valamelyik patron cseréjét, az összes lépést végig kell csinálnia egy menetben.

#### **Megjegyzés:**

- ❏ Ne nyissa ki a tintapatron csomagolását amíg készen nem áll a patron nyomtatóba történő telepítésére. A tintapatron vákuumcsomagolása a hosszú eltarthatóságot biztosítja.
- ❏ Győződjön meg arról, hogy az elülső adagoló papír-állásban legyen (alsó állás) ( $\blacktriangleright$  8. oldal).
- 1. Tegye az alábbiak valamelyikét:
	- **Ha az egyik tintapatron üres:** Olvassa el az LCD kijelzőn lévő üzenetet a kicserélendő tintapatron meghatározásához, majd nyomja meg az **OK** gombot.

**Magyar**

- **Ha az egyik tintapatron nem üres:** Nyomja meg a  $N$  gombot. Válasza a **Maintenance** (Karbantartás) lehetőséget, majd nyomja meg az **OK** gombot. Válassza a **Change Ink Cartridge** (Patroncsere) lehetőséget, és nyomja meg az **OK** gombot.
- 2. Emelje meg a szkenner egységet.

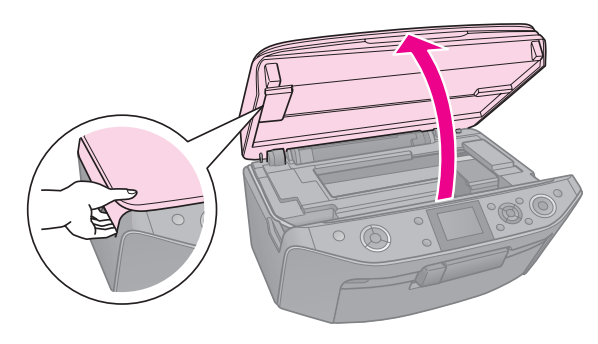

#### $Q$  Figyelem: Felnyitott dokumentumfedéllel ne emelje fel a lapolvasó egységet.

3. Nyissa fel a patrontartó fedelét.

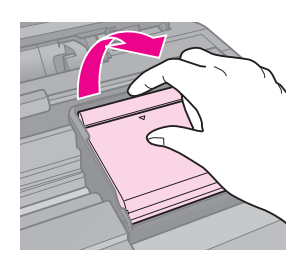

### $B$  **Figyelem:**

Semmilyen körülmények között ne próbálja felnyitni a patrontartó fedelét, ha a nyomtatófej még mozog. Várjon addig, amíg a nyomtatófej megáll a patroncserélő pozícióban.

4. Nyomja össze a fület és emelje egyenesen felfelé.

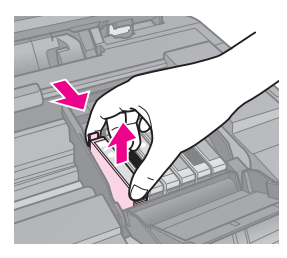

### $Q$  Figyelem:

Ne töltse újra a tintapatronokat. Nem az Epson által gyártott termékek a nyomtató olyan meghibásodását okozhatják, amelyre nem terjed ki az Epson garanciája, és bizonyos körülmények között a nyomtató kiszámíthatatlan működését eredményezhetik.

### **Megjegyzés:**

Ha nehezen távolítható el a patron, nagyobb erővel húzza, amíg ki nem jön.

5. Vegye ki az új tintapatront a csomagolásból.

### $B$  **Figyelem:**

- ❏ Ügyeljen rá, nehogy letörje a tintapatron oldalán lévő horgokat, amikor kiveszi a csomagolásból.
- ❏ Ne érintse meg a patron oldalán lévő zöld chipet. Ez kárt tehet a tintapatronban.
- 6. Távolítsa el a sárga ragasztószalagot.

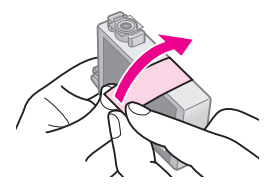

### $B$  **Figyelem:**

- ❏ A tintapatron behelyezése előtt távolítsa el a patron aljáról a sárga szalagot, különben a nyomtatási minőség csökken, illetve a nyomtatás nem lehetséges.
- ❏ Ne távolítsa el a védőszalagot.

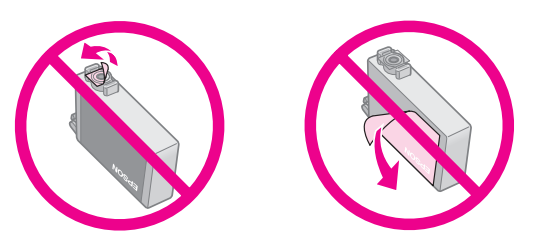

- ❏ Az új tintapatront mindig közvetlenül a kiürült tintapatron eltávolítása után helyezze be a nyomtatóba. Ha nem helyezi be azonnal a patront, akkor a nyomtatófej kiszáradhat, és nem tud nyomtatni.
- 7. Helyezze az új tintapatront a tintapatron tartóba, majd nyomja lefelé amíg a helyére nem kattan.

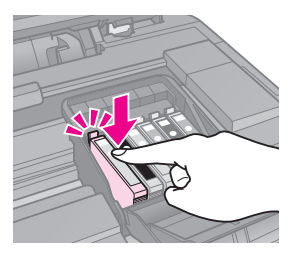

8. Csukja le a patrontartó fedelét, és nyomja meg, hogy kattanással bezáruljon.

### $B$  **Figyelem:**

Ha nehéz a fedél lecsukása, ellenőrizze, hogy az összes patron megfelelően a helyén van-e. Nyomja le mindegyik patront, amíg azt nem hallja, hogy a helyére kattant. Ne próbálja a fedelet erőltetve lezárni.

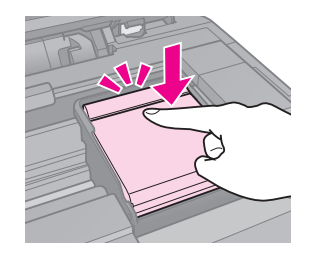

9. Zárja be a lapolvasó egységet.

10. Nyomja meg az **OK** gombot.

A nyomtató megkezdi a tintaszállító rendszer feltöltését.

#### **B** Figyelem:

- ❏ A tinta feltöltése alatt ne kapcsolja ki a nyomtatót, mivel ezzel tintát pazarol.
- ❏ Amíg a tintafeltöltés nem fejezdött be, ne tegye be a CD/DVD tálcát.

#### **Megjegyzés:**

- ❏ Ha folyamatban lévő másolás közben kell kicserélnie egy tintapatront, akkor a tinta feltöltése utáni másolási minőség biztosítása érdekében törölje a nyomtatási feladatot, és a folyamatot az eredeti dokumentumok dokumentumasztalra történő elhelyezésétől kezdje újra.
- ❏ Ha az LCD kijelzőn megjelenő üzenet szerint a tintapatron cserére szorul, akkor lehetséges, hogy a patronokat helytelenül helyezte a készülékbe. Nyomja meg az **OK** gombot ismét, majd nyomja lefelé a tintapatront, amíg a helyére nem kattan.

# <span id="page-29-0"></span>**Karbantartás**

## **A tintapatron állapotának ellenőrzése**

Megtudhatja, hogy melyik patronban kevés a tinta.

- 1. Nyomja meg a  $\mathbb{N}$  gombot.
- 2. Válassza a **Ink Levels** (Tintaszint) lehetőséget, majd nyomja meg az **OK** gombot.

A tintapatron állapota grafikus formában megjelenítésre kerül:

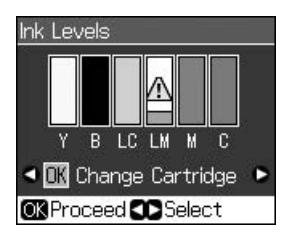

**Y** (Yellow (Sárga)), **B** (Black (Fekete)), **LC** (Light Cyan (Világoscián)), **LM** (Light Magenta (Világosbíbor)), **M** (Magenta (Bíbor)), **C** (Cyan (Cián))

<span id="page-29-1"></span>Ha a tintaszint alacsony, a  $\triangle$  kerül megjelenítésre.

3. Nyomja meg a y **Back** gombot az előző képernyőhöz való visszatéréshez.

### **Megjegyzés:**

Az Epson nem garantálhatja a nem eredeti tintapatronok minőségét és megbízhatóságát. Ha nem eredeti tintapatront használ, akkor a tintapatronban lévő felhasználható tinta mennyisége nem biztos, hogy megjelenik.

## **A nyomtatófej ellenőrzése és tisztítása**

Ha túlságosan halványan nyomtat a készülék, ha hiányoznak egyes színek, vagy ha sötét és világos sávok váltakoznak a nyomatokon, valószínűleg meg kell tisztítani a nyomtatófejet.

### **Megjegyzés:**

Győződjön meg arról, hogy az elülső adagoló papír állásban legyen (alsó állás).

### **Tipp:**

A nyomtatási minőség fenntartásához az Epson javasolja, hogy rendszeres időközönként nyomtasson néhány oldalt.

### <span id="page-29-2"></span>*A nyomtatófej ellenőrzése*

Fúvókaellenőrző minta nyomtatásával ellenőrizheti, hogy nincs-e eldugulva valamelyik fúvóka, illetve ellenőrizheti a nyomtatófej tisztításának eredményességét.

- 1. Tegyen a készülékbe A4 méretű normál papírt ( $\blacktriangleright$  8. oldal).
- 2. Nyomja meg a  $\mathcal{F}$  gombot. (Ha épp most fejezett be egy fejtisztítást, akkor elindíthatja fúvóka ellenőrzését a  $\otimes$  **Start** gomb megnyomásával.)
- 3. Válassza a **Maintenance** (Karbantartás) lehetőséget, majd nyomja meg az **OK** gombot.
- 4. Válassza a **Nozzle Check** (Fúvóka-ellenőrzés) lehetőséget, majd nyomja meg az **OK** gombot.
- 5. Nyomja meg a  $\Diamond$  **Start** gombot.
- 6. Vizsgálja meg a kinyomtatott fúvóka-ellenőrzési mintát.
	- Ha nyomat a lenti ábrán bemutatott módon néz ki, még nem kell megtisztítani a nyomtatófejeket. Nyomja meg az **OK** gombot a főmenühöz való visszatéréshez.

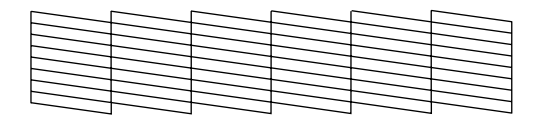

■ Ha a vonalak az alábbi ábrához hasonló módon megszakadnak, a következő részben leírt módon végezze el a nyomtatófej tisztítását.

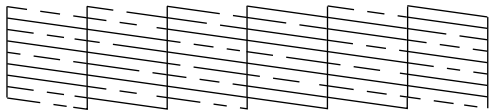

### <span id="page-30-1"></span>*A nyomtatófej megtisztítása*

Az alábbi lépésekkel végezheti el a nyomtatófej tisz[títását, hogy az megfelelően](#page-26-3)  [végezze a tinta szállítását. A](#page-26-3) nyomtatófej tisztítása előtt nyomtasson ki egy oldalt, hogy megállapíthassa, szükség van-e a nyomtatófej tisztítására (→ "A nyomtatófej ellenőrzése", 30. oldal).

#### **Megjegyzés:**

- ❏ A nyomtatófej tisztítása tintát használ el, ezért csak akkor végezze el a tisztítást, ha romlott a nyomtatás minősége.
- ❏ Ha kevés a tinta, a nyomtatófej nem tisztítható. Ha a tinta kifogyott, a nyomtatófej nem tisztítható. Előbb cserélje ki a megfelelő tintapatront (→ "A tintapatronok eltávolítása és behelyezése", 27. oldal).
- 1. Nyomja meg a  $\mathcal{N}$  gombot. (Ha épp most fejezett be egy nyomtatófej ellenőrzést, akkor elindíthatja tisztítást a  $\Diamond$  **Start** gomb megnyomásával. Ezt követően folytassa a műveletet az 5. lépéssel.)
- 2. Válassza a **Maintenance** (Karbantartás) lehetőséget, majd nyomja meg az **OK** gombot.
- 3. Válassza a **Head Cleaning** (Fejtisztítás) lehetőséget, és nyomja meg az **OK** gombot.
- [4. Nyomja meg a](#page-29-2)  $\Diamond$  **Start** gombot.

A nyomtató elkezdi a nyomtatófej tisztítását. Kövesse az LCD kijelzőn megjelenő utasításokat.

### $B$  Figyelem:

Soha ne kapcsolja ki a nyomtatót a fej tisztítása közben. Ezzel kárt tehet benne.

5. Ha a tisztítási folyamat befejeződik, egy üzenet kerül megjelenítésre az LCD kijelzőn. Nyomja meg a x **Start** gombot a fúvóka-ellenőrző minta kinyomtatásához, és ellenőrizze az eredményt ( $\blacktriangleright$  "A nyomtatófej ellenőrzése", 30. oldal).

Ha továbbra is hiányos a nyomat vagy fakók a minták, indítsa el újra a tisztítást, majd ismét ellenőrizze a fúvókákat.

### <span id="page-30-2"></span><span id="page-30-0"></span>**Megjegyzés:**

Ha a fejek négyszeri tisztítása után sem mutatkozik javulás, kapcsolja ki a nyomtatót, és várjon legalább hat órát. Ennek hatására megpuhul az esetleg beszáradt tinta. Ezután újra próbálja meg megtisztítani a nyomtatófejet. Ha változatlan marad a minőség, valószínűleg túl régi vagy sérült az egyik tintapatron, és ki kell cserélni (→ "A tinta[patronok](#page-7-1) eltávolítása és behelyezése", 27. oldal).

## **A nyomtatófej igazítása**

Ha a nyomatokon a függőleges vonalak vagy vízszintes sávok elcsúszását észleli, megoldhatja a problémát a nyomtatófej igazítása segítségével.

#### **Megjegyzés:**

Győződjön meg arról, hogy az elülső adagoló papír állásban legyen (alsó állás).

- 1. Tegyen a készülékbe A4 méretű normál papírt ( $\blacktriangleright$  8. oldal).
- 2. Nyomja meg a  $\mathbf{\hat{N}}$  ombot.
- 3. Válassza a **Maintenance** (Karbantartás) lehetőséget, majd nyomja meg az **OK** gombot.
- 4. Válassza a **Head Alignment** (Nyomtatófej igazítása) lehetőséget, és nyomja meg az **OK** gombot.
- 5. Nyomja meg a  $\Diamond$  **Start** gombot. Az igazító minták négy sora kerül kinyomtatásra.
- 6. Nézze meg az 1. számú mintát, és keresse meg azt a foltot, amely a legegyenletesebbre sikerült, nincsenek rajta észlelhető csíkok és vonalak.
- 7. Válassza ki a folt számát, és nyomja meg az **OK** gombot.

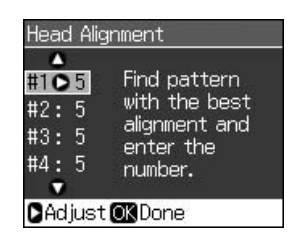

- 8. Adja meg a többi minta számát is a fentiekkel megegyező módon.
- 9. Ha végzett, nyomja meg az **OK** gombot és megjelenítésre kerül a nyomtatófej igazításának befejeződését hirdető üzenet.

**Magyar**

# <span id="page-31-1"></span><span id="page-31-0"></span>**Problémák megoldása**

A nyomtató számítógéppel történő használatával kapcsolatban lásd az online *Használati útmutató*-t.

# **Hibaüzenetek**

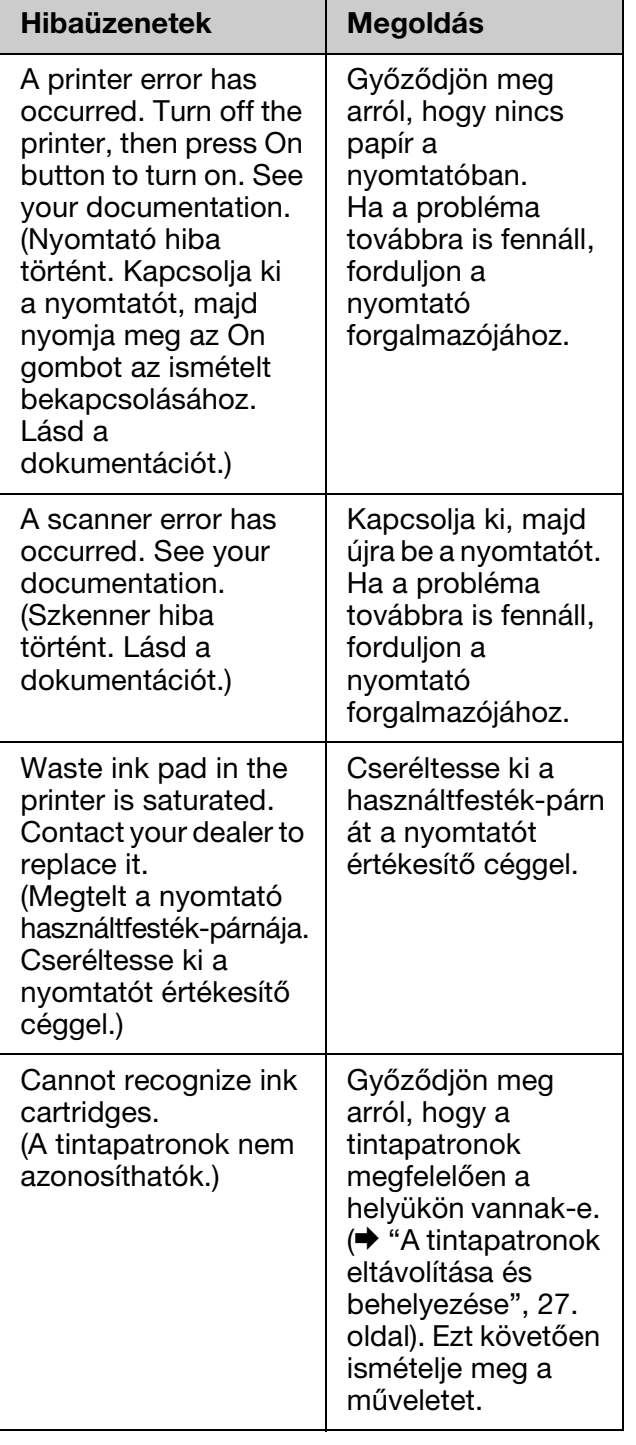

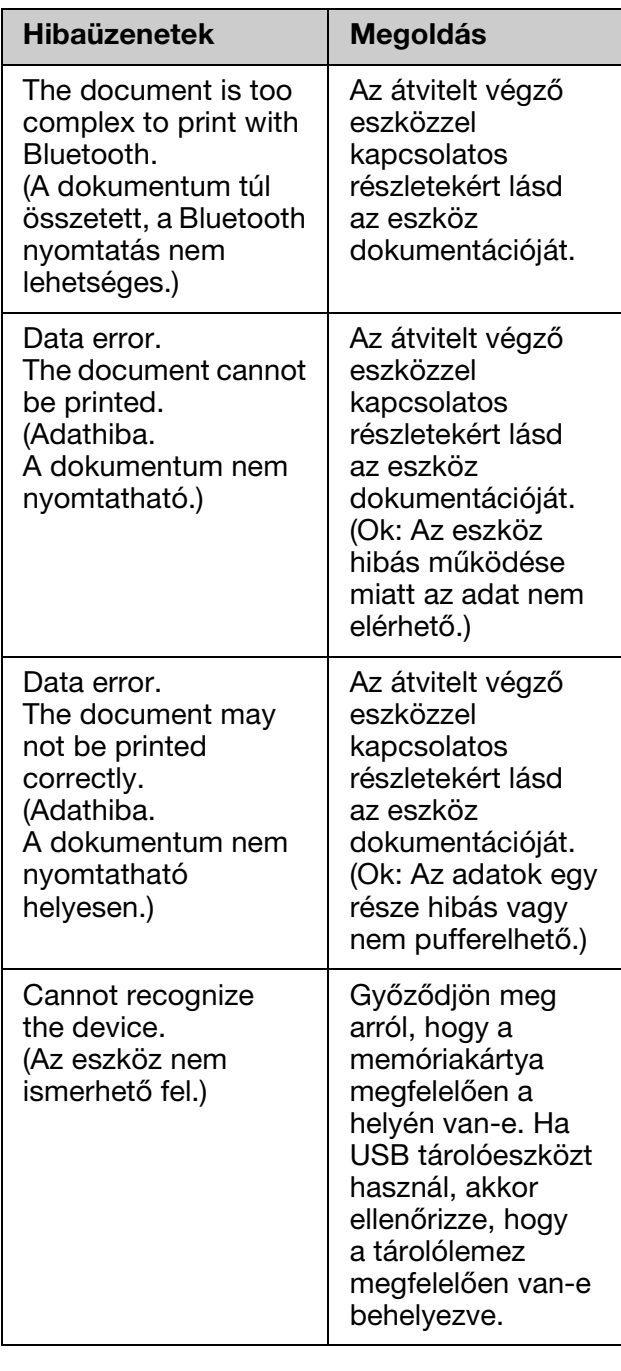

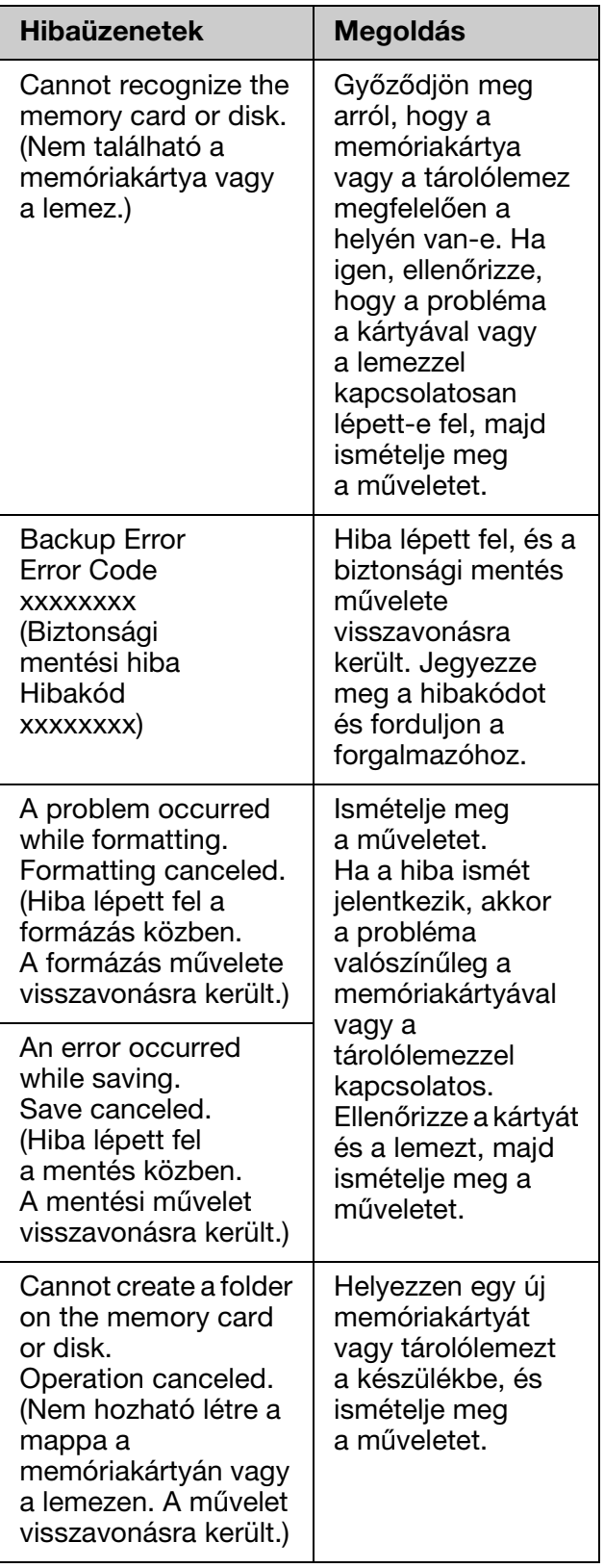

### <span id="page-32-0"></span>**Problémák és megoldások**

### *Üzembe helyezési problémák*

#### **Az LCD kijelző és a mód jelzőfények felvillannak, majd ismét elsötétülnek.**

■ A nyomtató feszültségszintje nem felel meg a konnektorénak. Azonnal kapcsolja ki a nyomtatót, és húzza ki a konnektorból. Ezután ellenőrizze a nyomtató címkéit.

### **B** Figyelem:

Ha a feszültség nem egyezik, NE CSATLAKOZTASSA ÚJRA A NYOMTATÓ TÁPKÁBELÉT. Forduljon a forgalmazóhoz.

### **A nyomtató bekapcsolása után zajt ad.**

■ Győződjön meg róla, hogy a védőszalag nem akadályozza a nyomtatófej mozgását.

A nyomtatófej kioldása után kapcsolja ki a készüléket, várjon egy pillanatot, majd kapcsolja vissza.

#### **A nyomtató zajt ad a tintapatron beszerelése után.**

- A tintapatronok beszerelése után a készüléknek fel kell töltenie a tintatovábbító rendszert. Várjon amíg a feltöltés véget nem ér (a töltést jelző üzenet eltűnik az LCD kijelzőről), majd kapcsolja ki a nyomtatót. Ha túl korán kapcsolja ki, a legközelebbi bekapcsolás alkalmával a készülék a szokásosnál több tintát használhat el.
- $\Box$  Győződjön meg róla, hogy a tintapatronok jól a helyükön vannak, és hogy nem maradt védőanyag a nyomtatóban. Nyissa fel a patrontartó fedelét, és nyomja meg a patronokat, hogy a helyükre kattanjanak. Kapcsolja ki a készüléket, várjon egy pillanatot, majd kapcsolja be újra.

#### **A számítógép újraindítására figyelmeztető képernyő csak a szoftver telepítésének befejeztével jelenik meg.**

■ A szoftvert nem megfelelően telepítették. Vegye ki a szoftver CD-lemezt, majd tegye vissza, és próbálja meg újra telepíteni a szoftvert.

#### **Az LCD kijelzőn megjelenő kifejezések nem a saját nyelvén kerülnek megjelenítésre.**

■ Ha az LCD kijelzőn nem a kívánt nyelven jelennek meg az üzenetek, akkor változtassa meg a nyelvet a Setup (Beállítások) menüben.

### *Nyomtatási és másolási problémák*

### **Az LCD kijelző ki van kapcsolva.**

- Ellenőrizze, hogy a nyomtató be van-e [kapcsolva.](#page-30-1)
- Kapcsolja ki a nyomtatót, és ellenőrizze, hogy a tápkábel megfelelően csatlakoztatva van-e.
- Ellenőrizze, hogy a konnektor működőképes, és hogy működését nem fali kapcsoló vagy időzítő készülék szabályozza.

#### **A nyomtató olyan hangot ad, mintha nyomtatna, de nem nyomtat.**

- Lehet, hogy meg kell tisztítani a nyomtatófej fúvókáit (→ "A nyomtatófej megtisztítása", 31. oldal).
- $\Box$  Ügyeljen rá, hogy a nyomtató stabil, sík felületen álljon.

### **Helytelenek a margók.**

- Az eredeti példánynak a [doku](#page-7-1)mentumasztal bal felső sarkában kell lennie.
- Ha a másolatról lemarad az eredeti széle, kicsit mozdítsa el az eredeti példá[nyt a](#page-7-1)  [sarok felől.](#page-7-1)
- Győződjön meg róla, hogy a papírméret beállítása megfelel a nyomtatóban levő papírnak.
- A papírt hosszában kell betölteni, a tálca jobb széléhez igazítva, a bal oldali papírvezetőt pedig hozzá kell tolni a papírköteghez (\* "Papír betöltése", 8. oldal).
- Ne töltsön be annyi papírt, hogy a köteg a bal oldali papírvezető belső oldalán látható  $\leq$  nyíl jel fölé kerüljön ( $\blacktriangleright$  "Papír betöltése", 8. oldal).
- Válassza az **Actual** (Aktuális) lehetőséget az **Auto Fit Page** (Automatikus oldalszélesség) helyett, vagy állítsa be a **Zoom** (Kicsinyítés/nagyítás) lehetőséget.
- Módosítsa az **Expansion** (Nyújtás) beállítást úgy, hogy a kép ne nyúljon túl a beállított papírméreten a szegély nélküli nyomtatás során.
- **A készülék üres oldalakat nyomtat.**
- Lehet, hogy meg kell tisztítani a nyomtatófej fúvókáit (→ "A nyomtatófej megtisztítása", 31. oldal).

### *[Papírbetöltés](#page-7-1)i problém[ák](#page-7-1)*

#### **A papíradagolás nem működik megfelelően, vagy elakad a papír.**

- Ha a papír nem húzódik be, vegye ki a lapadagolóból. Legyezőszerűen pörgesse át a papírt, azután töltse be a papírt az adagoló jobb oldalához igazítva, és tolja hozzá a bal oldali papírvezetőt a papírköteghez (de ne túl szorosan).
- Ne töltsön be annyi papírt, hogy a köteg a bal oldali papírvezető belső oldalán látható  $\equiv$  nyíl jel fölé kerüljön ( $\blacktriangleright$  "Papír betöltése", 8. oldal).
- Ha a készülék belsejében elakadt egy papír, az  $\circ$  **On** gombbal kapcsolja ki a készüléket. Nyissa fel a lapolvasó egységet, és vegye ki a készülékben lévő papírdarabokat, az esetleg leszakadt részeket is. Zárja be a lapolvasó egységet. Ha maradt még papír a lapadagoló közelében, akkor óvatos mozdulattal húzza ki. Kapcsolja vissza a nyomtatót, majd töltse be helyesen újra a papírt.
- Ha a papír gyakran elakad, ellenőrizze, hogy a bal oldali papírvezető ne legyen túl szorosan rátolva a papírra. Próbáljon kevesebb papírt betölteni.
- Győződjön meg arról, hogy nem használ lyukasztott papírt.

### *A nyomtatási minőséggel kapcsolatos problémák*

**A nyomaton vagy a másolatokon csíkok (világos vonalak) láthatók.**

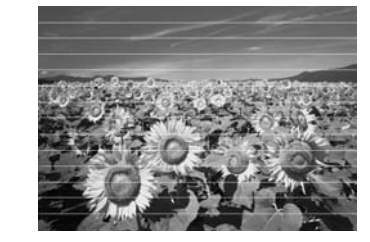

- **[Tisztítsa meg a nyomtatófejet \(](#page-26-3)** $\blacklozenge$  **"A** ny[omtatófej megtisztítása", 31. oldal\).](#page-30-2)
- A megfelelő papírtípust válassza ki (→ "Papírválasztás", 7. oldal).
- Ellenőrizze, hogy a papír nyomtatható (fehérebb vagy fényesebb) oldala van-e felfelé.
- A tintapatronokat telepítésüktől számított hat hónapon belül használja el.
- Lehet, hogy ki kell cserélni a tintapatronokat ( $\blacktriangleright$  "A tintapatronok eltávolítása és behelyezése", 27. oldal).
- Végezze el a nyomtatófej igazítását (→ "A nyomtatófej igazítása", 31. oldal).
- Tisztítsa meg a dokumentumasztalt. További tudnivalók az online *Használati útmutató*-ban találhatók.
- Ha foltos mintázat (keresztirányú vonalas minta) jelenik meg a nyomaton, akkor módosítsa a **Zoom** (Kicsinyítés/nagyítás) értékét, vagy az eredeti helyét.

#### **Elmosódott vagy maszatos a nyomat.**

- Ügyeljen rá, hogy a dokumentum po[ntosan rásimuljon a](#page-6-2)  dokumentumasztalra. Ha csak a kép egy része homályos, lehet, hogy gyűrött vagy görbe az eredeti példány.
- Ne helyezze a nyomtatót instabil vagy egyenetlen felületre.
- Győződjön meg róla, hogy nem nedves és nem hullámos a papír, és nem for[dítva van](#page-30-1)  [betöltve \(a fehérebb vagy fényesebb](#page-30-1)  felének kell felfelé néznie). Töltsön be új pa[pírt a színével felfelé.](#page-30-2)
- A megfelelő papírtípust válassza ki (→ "Papírválasztás", 7. oldal).
- Speciális papír esetén használjon támasztólapot, vagy próbálkozzon a lapok egyenkénti betöltésével.
- Laponként tegye be a papírt a készülékbe. Vegye ki a lapokat az elülső tálcából, hogy ne gyűljön rajta össze egyszerre túl sok.
- **Tisztítsa meg a nyomtatófejet (** $\blacklozenge$  **"A** nyomtatófej megtisztítása", 31. oldal).
- Végezze el a nyomtatófej igazítását (→ "A nyomtatófej igazítása", 31. oldal).
- A nyomtató belsejének tisztításához készítsen úgy másolatot a k[észülékkel,](#page-30-2)  hogy nem helyez eredetit a [dokumentumasztalra.](#page-30-2)
- Csak az Epson által ajánlott papírt és eredeti Epson ti[ntapatronokat használjon.](#page-26-3)
- [Tisztítsa meg a dokumentumasztalt.](#page-26-3) Lásd az online *Használati útmutató*-t.

#### **Halv[ány vagy hiányos a nyoma](#page-6-2)t.**

- **Tisztítsa meg a nyomtatófejet (** $\blacklozenge$  **"A** nyomtatófej megtisztítása", 31. oldal).
- Ha a függőleges vonalak fogazottak, a nyomtatófej igazításával valószínűleg megoldható a probléma ( $\blacktriangleright$  "A nyomtatófej igazítása", 31. oldal).
- Lehet, hogy valamelyik tintapatron régi, vagy kevés benne a tinta. Cserélje ki a tintapatront (→ "A tintapatronok eltávolítása és behelyezése", 27. oldal).
- A megfelelő papírtípust válassza ki (& "Papírválasztás", 7. oldal).
- Győződjön meg róla, hogy a papír ép, nem piszkos és nincs fejjel lefelé betöltve. Ha igen, töltsön be új papírt úgy, hogy a fényesebb vagy fehérebb oldala néz felfelé.
- Ha a **Standard** (Normál) vagy a **Best** (Legjobb) lehetőséget választja a **Quality** (M[inőség\) beállításakor, akkor a](#page-30-2)  **Bidirectional** (Kétirányú) beállítást állítsa **Off** (Ki) helyzetbe. A kétirányú nyomtatás csökkenti a nyomtatási minősége[t.](#page-30-1)

#### **[Szemcsés a nyomat.](#page-30-1)**

- Ellenőrizze, hogy a **Best** (Legjobb) lehetőség legyen kiválasztva a **Quality** (Minőség) beáll[ításánál.](#page-26-3)
- [Ha fényképet nyomtat vagy másol, ne](#page-26-3) nagyítsa fel túlságosan. Próbálja meg kisebb méretben kinyomtatni.
- Végezze el a nyomtatófej igazítását (→ "A nyomtatófej igazítása", 31. oldal).

#### **A színek helytelenek vagy egyes színek hiányoznak.**

- **Tisztítsa meg a nyomtatófejet (** $\blacklozenge$  **"A** nyomtatófej megtisztítása", 31. oldal).
- Lehet, hogy valamelyik tintapatron régi, vagy kevés benne a tinta. Cseréljen tintapatront ( $\blacklozenge$  "A tintapatronok eltávolítása és behelyezése", 27. oldal).
- Győződjön meg róla, hogy a megfelelő papír van betöltve, és hogy a papírnak megfelelő beállítás van kiválasztva az LCD kijelzőn.
- Győződjön meg arról, hogy nem használ olyan, a **Sepia** (Szépia) lehetőséghez hasonló speciális effektusokat, melyek a képek színét módosíthatják.
- Ha a papír a nyomtatás során kifogyott, rakjon be újat minél hamarabb. Ha a nyomtató papír nélkül van hagyva hosszú ideig, akkor az új másolat vagy nyomat színei helytelenek lehetnek.

#### **A ny[omtatás kimenete túl sötét.](#page-11-3)**

 $\blacksquare$  [Ha másol, nyomja meg a](#page-11-3)  $\equiv$  **Menu** gombot, majd állítsa be a **Density** (Fényerősség) lehetőséget.

#### **Rossz a kép mérete vagy elhelyezése.**

- Győződjön meg róla, hogy a megfelelő papír van betöltve, és hogy a papírnak megfelelő beállítás van kiválasztva az LCD kijelzőn.
- Győződjön meg róla, hogy jól van elhelyezve az eredeti példány a dokumentumasztalon (→ "Az eredeti példány ráhelyezése a dokumentumasztalra", 12. oldal).
- Tisztítsa meg a dokumentumasztalt. Lásd az online *Használati útmutató*-t.

### *Szkenneléssel kapcsolatos minőségi problémák*

**A fényképnek csak egy része kerül szkennelésre.**

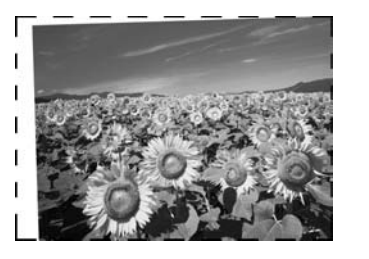

■ A nyomtató szkennelésre alkalmas területének szélén a beolvasás nem lehetséges. Óvatosan mozgassa arrébb a fényképet a kérdéses területről.

#### **A fájl mérete túl nagy.**

■ Próbálja módosítani a képminőséggel kapcsolatos beállításokat.

### *Egyéb hibakezelési lehetőségek*

Ha a termék dokumentációjához adott hibaelhárítási információkkal nem tudja megoldani a problémát, kérjen segítséget az ügyfélszolgálattól. Lakóhelyének ügyfélszolgálati információit az online *Használati útmutató*-ban vagy a garanciakártyán találja. Ha a fenti helyeken nem talál releváns információt, akkor vegye fel a kapcsolatot azzal a viszonteladóval, ahol a nyomtatót vásárolta.

# <span id="page-36-2"></span><span id="page-36-1"></span><span id="page-36-0"></span>**Másoló üzemmód**

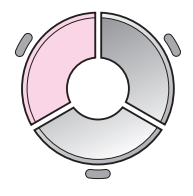

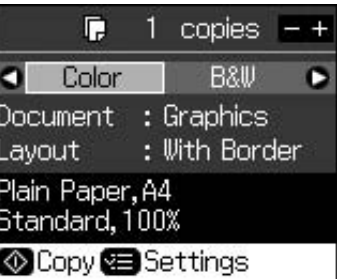

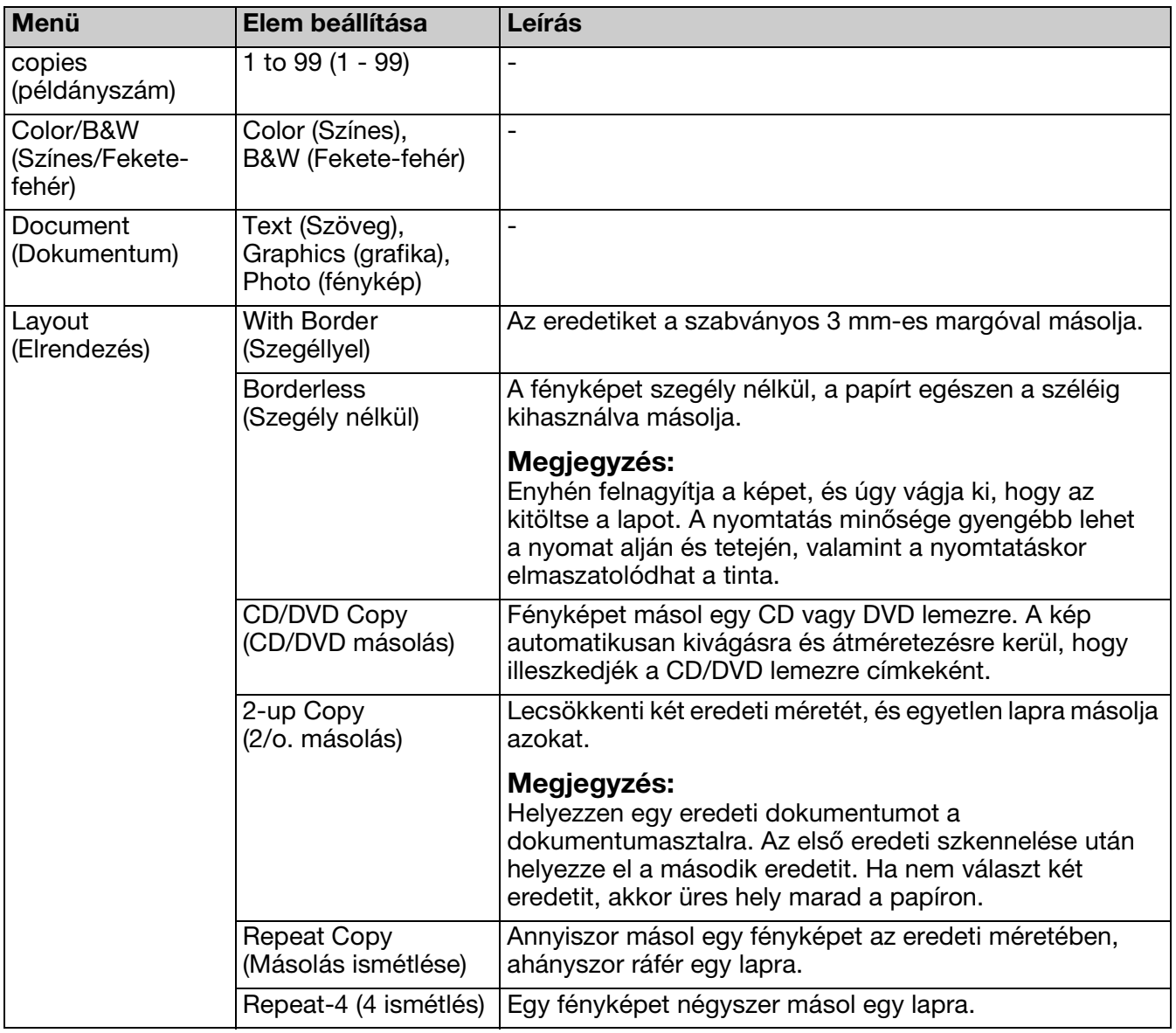

### <span id="page-37-0"></span>*Nyomtatási beállítások Másolás üzemmódhoz*

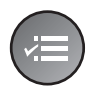

 $\Delta$  $Q100%$ Zoom Paper Type : Plain Paper Paper Size: A4 Quality : Standard **Density**  $: 10$  $\bullet$ **CAdjust CRDone** 

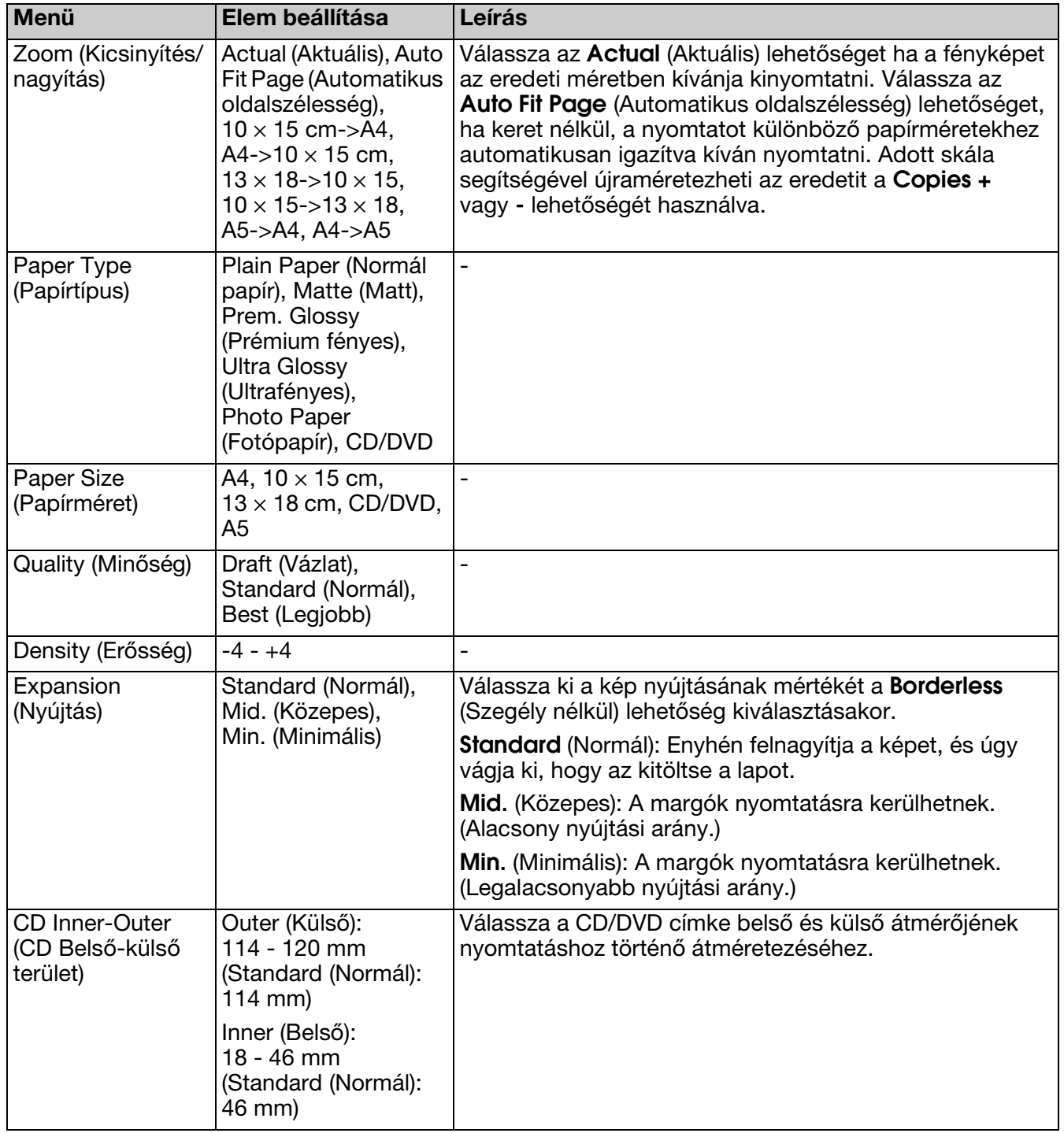

## <span id="page-38-0"></span>**Memóriakártya-mód**

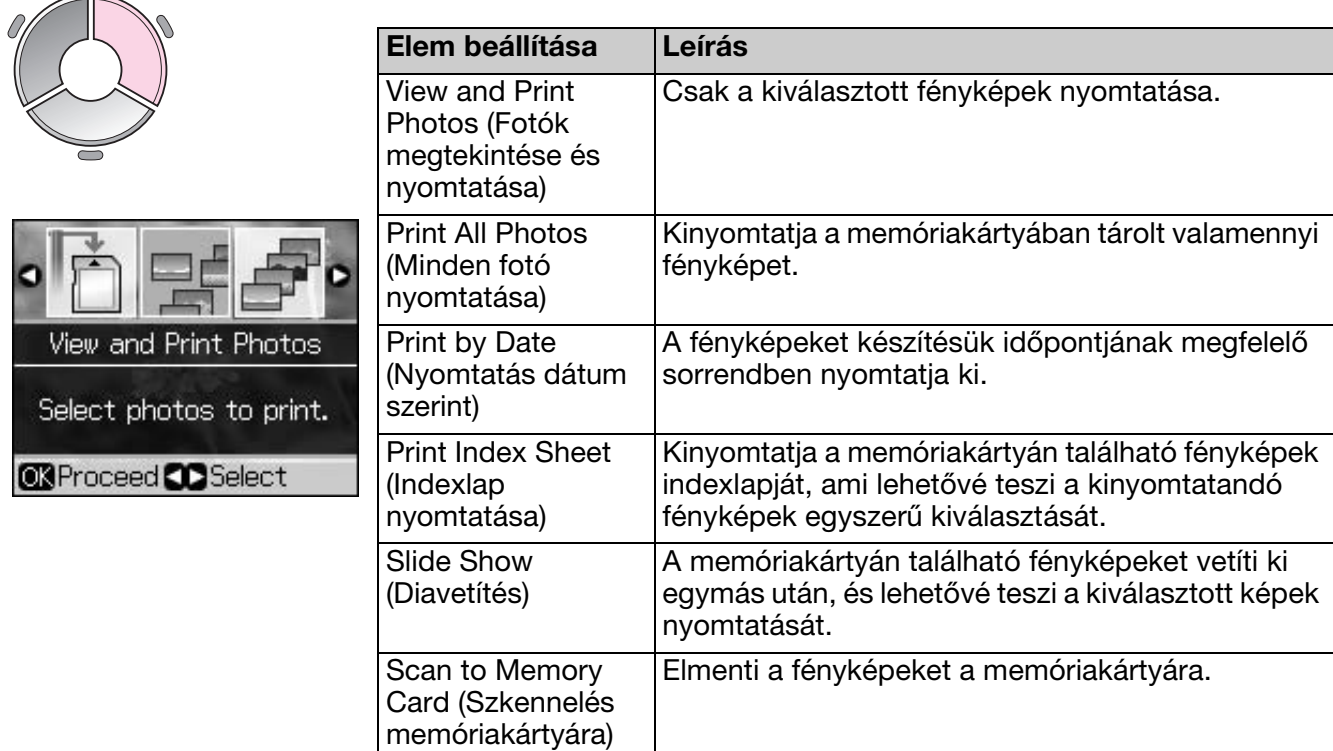

### <span id="page-38-2"></span><span id="page-38-1"></span>*Nyomtatási beállítások Memóriakártya üzemmód esetén*

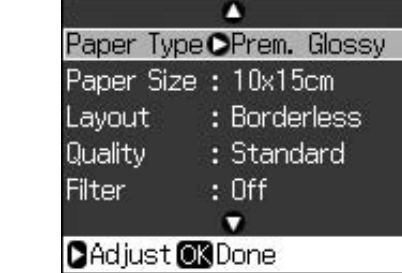

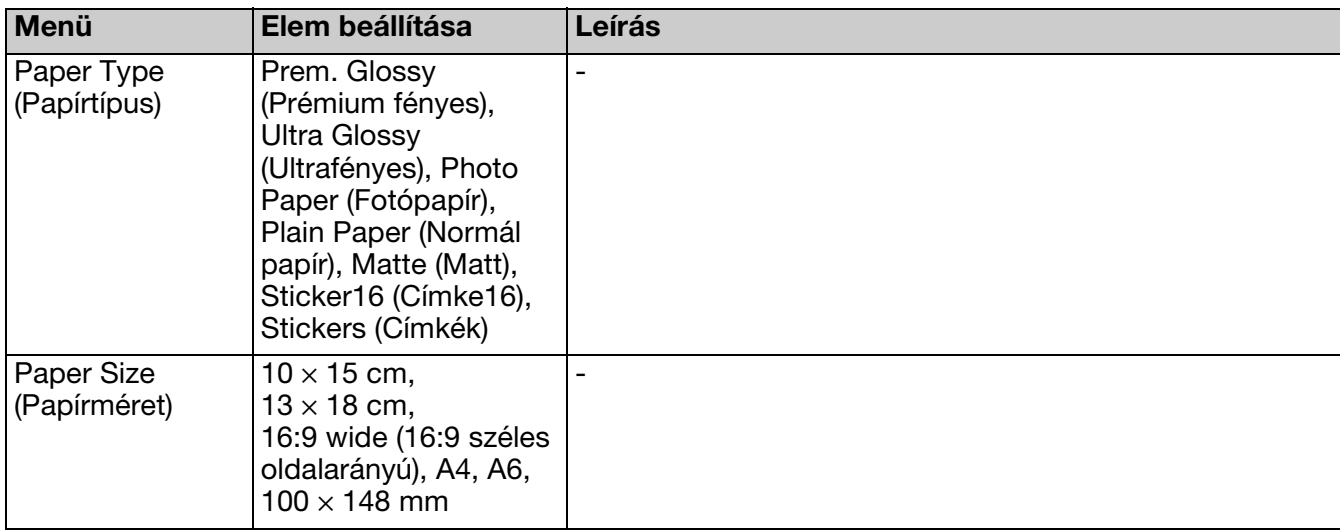

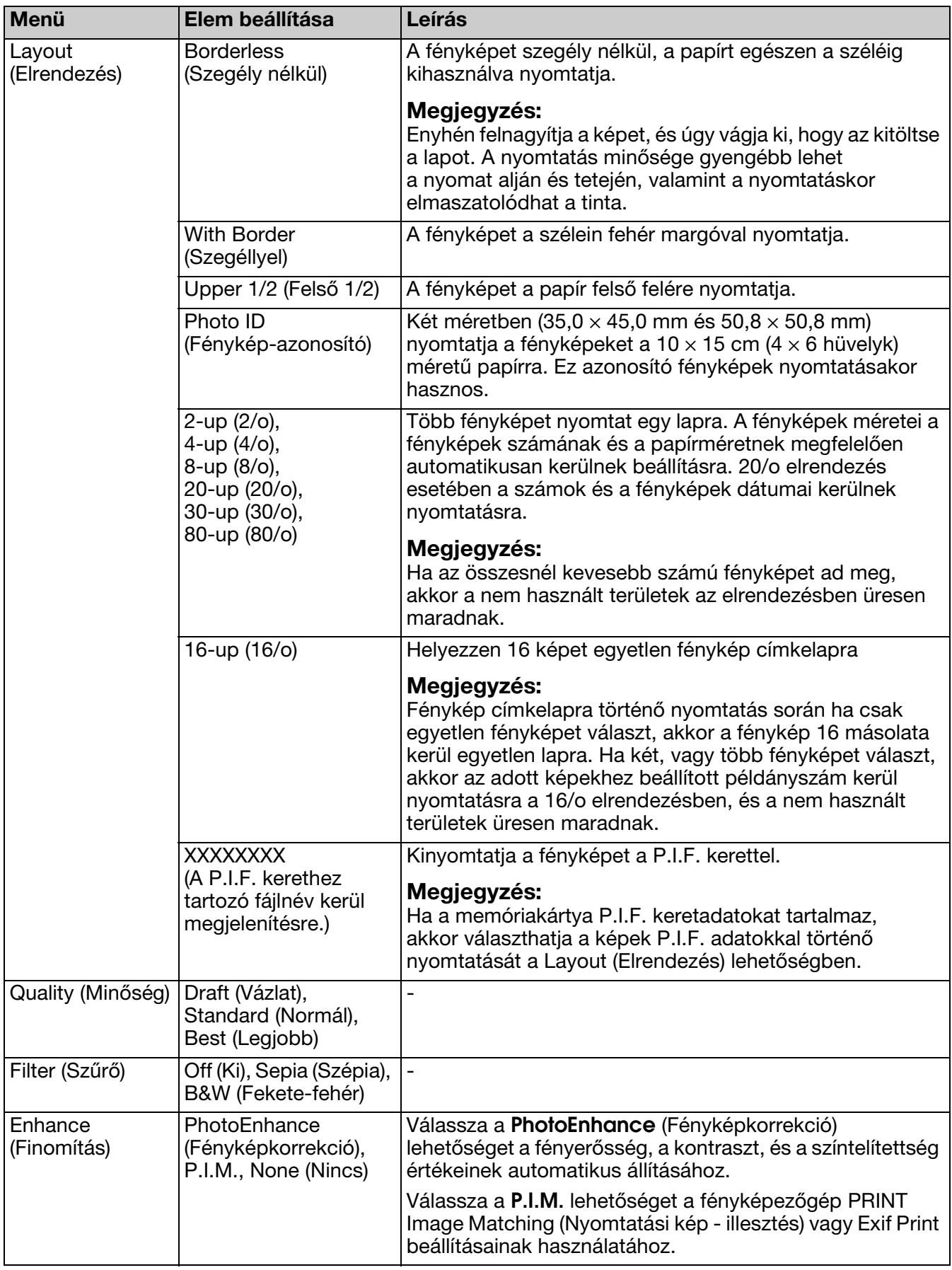

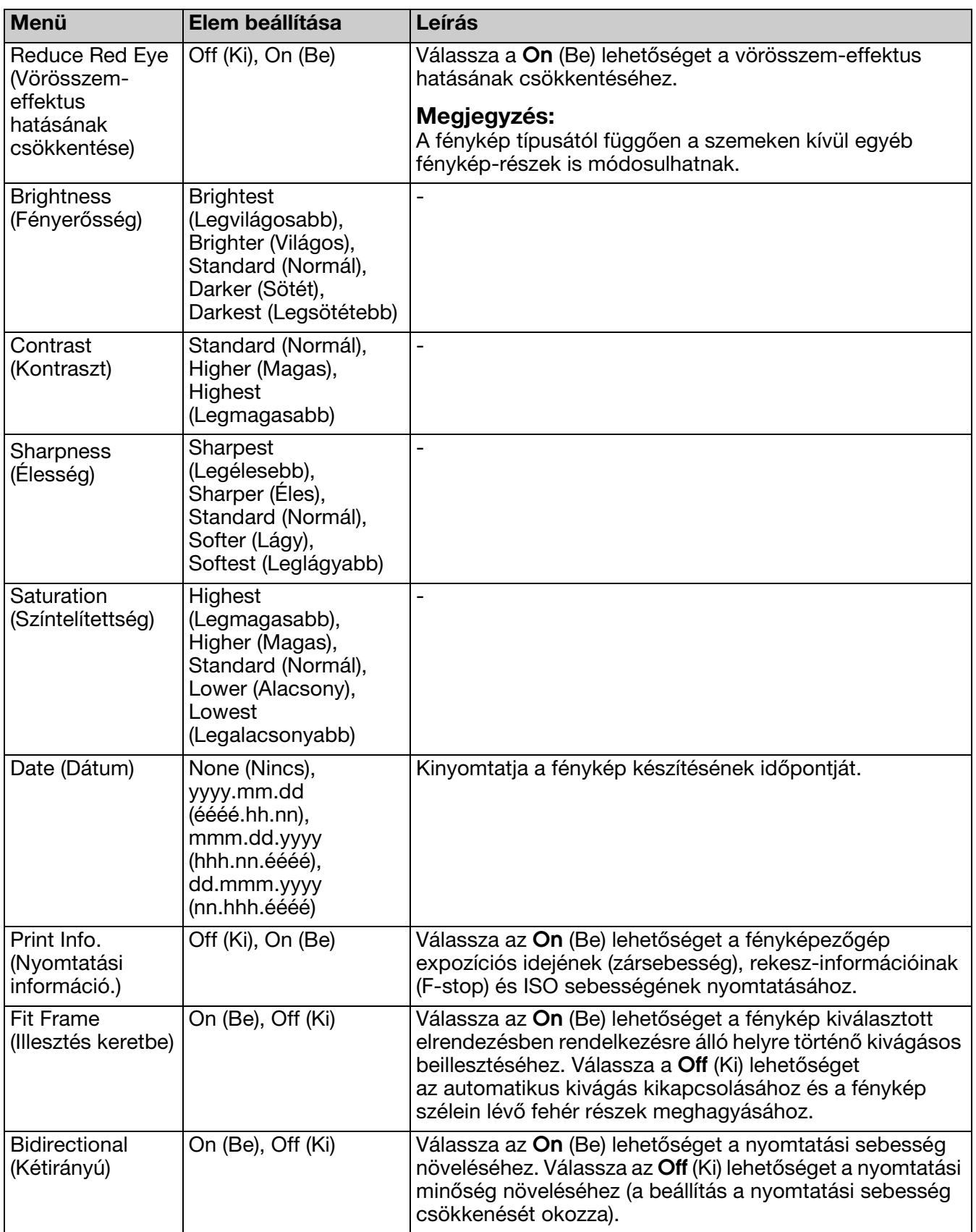

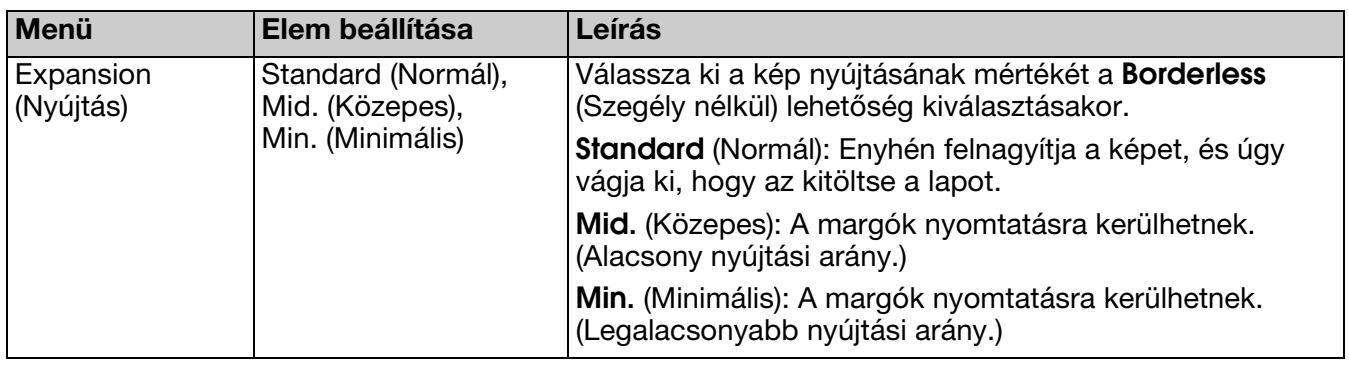

## <span id="page-41-0"></span>**Speciális nyomtatás mód**

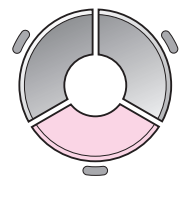

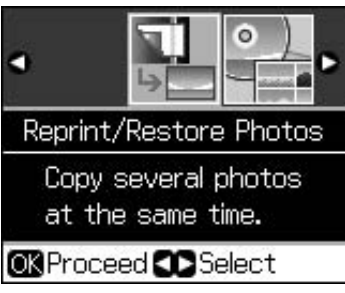

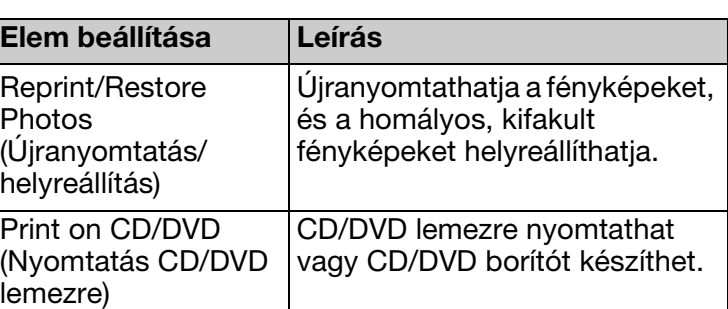

### <span id="page-41-1"></span>*Nyomtatási beállítások Újranyomtatás/helyreállítás üzemmódhoz*

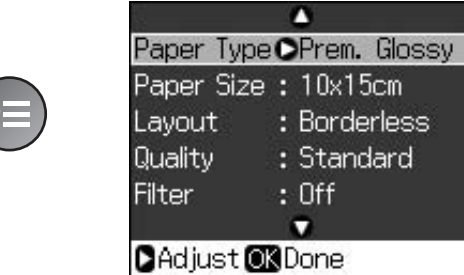

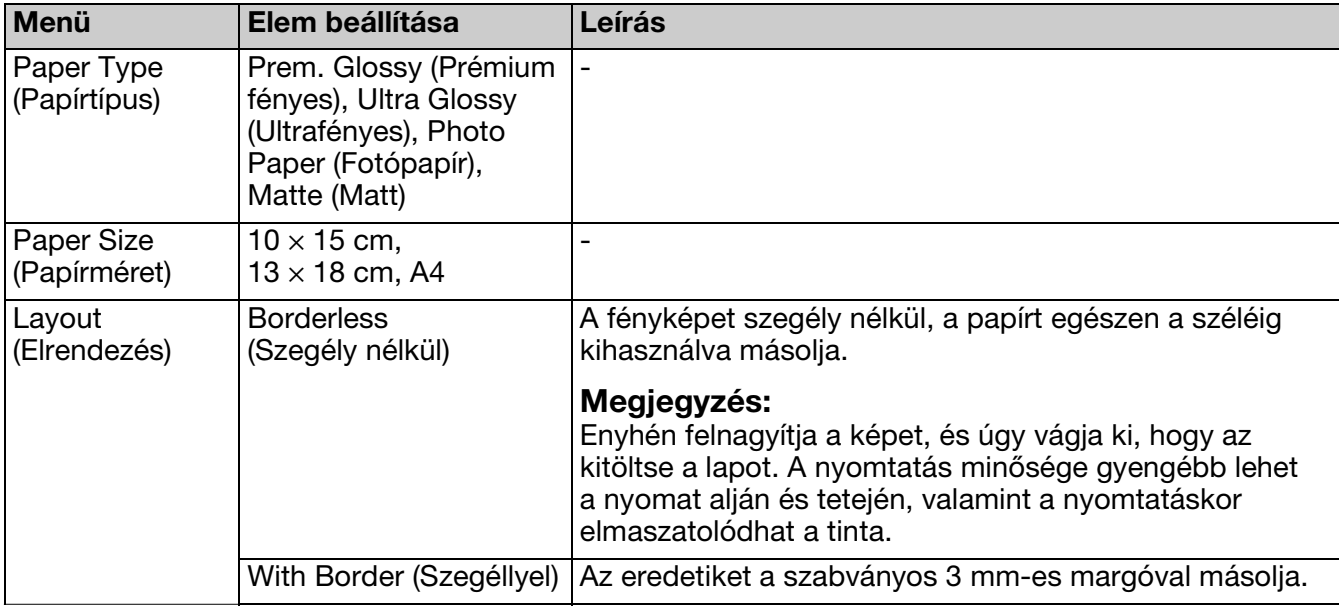

![](_page_42_Picture_233.jpeg)

### <span id="page-42-0"></span>*Nyomtatási beállítások CD/DVD lemezre történő nyomtatáshoz*

![](_page_42_Picture_2.jpeg)

![](_page_42_Picture_234.jpeg)

![](_page_42_Picture_235.jpeg)

![](_page_43_Picture_261.jpeg)

![](_page_44_Picture_119.jpeg)

# <span id="page-45-0"></span>**Beállítás üzemmód**

Setup  $\mathbf{R}$ 

![](_page_45_Picture_2.jpeg)

![](_page_45_Picture_138.jpeg)

![](_page_46_Picture_0.jpeg)

![](_page_46_Picture_1.jpeg)

### **Tintapatronok**

![](_page_46_Picture_113.jpeg)